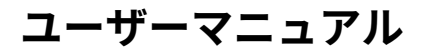

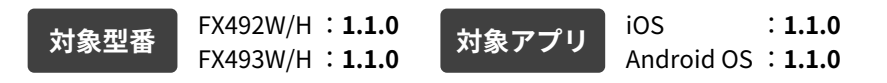

# Smart **LEDZ**. Base

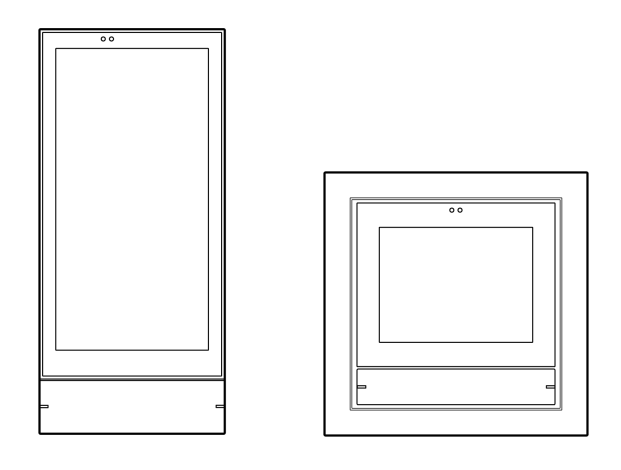

FX492W/H

ゲートウェイパネル ゲートウェイスイッチ FX493W/H

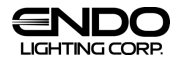

# **はじめに**

本書はSmart LEDZ Base用のユーザーマニュアルです。 ご使用の前やご利用中に、本書をお読みいただき、正しくお使いください。

- 本書に記載の画面およびイラストはイメージです。実際の製品とは異なる場合があります。
- 本書では、操作手順のボタンを簡略したデザインで表現している場合があります。
- URLおよび掲載内容については、将来予告なしに変更することがあります。
- 本書の内容の一部、または全部を無断転載することは禁止されています。
- 本システムをご使用になる場合、利用規約への同意が必要です。 設定者が使用者でない場合などの事情を考慮し設計しておりますが、万が一確認していない場合は ゲートウェイパネル(FX492W/H)またはゲートウェイスイッチ(FX493W/H)同梱の取扱説明書か、 Baseアプリ内の「システム情報」より、利用規約をご確認ください。
- l ゲートウェイパネル(FX492W/H)またはゲートウェイスイッチ(FX493W/H)同梱の 「ID/パスワードシール」は、巻末などに貼り付けて保管してください。
- 「システムパスワード、管理者パスワード」を変更した場合は、 巻末のメモに記録するなどして保管してください。 紛失すると、設定変更やスマートフォンによる操作ができなくなります。
- 「クラウドID/パスワード」を発行した場合、巻末のメモに記録するなどして保管してください。

# **⽬ 次**

I

## **ご注意**

注意事項のご案内 04

# **システム説明**

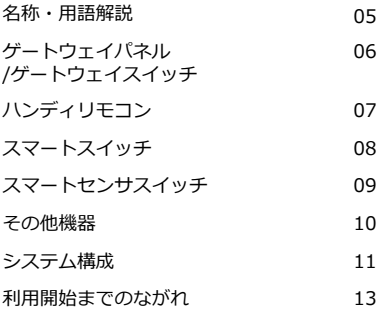

## **初期設定**

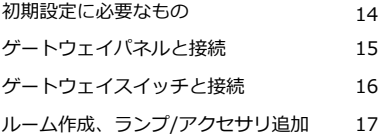

## **操作**

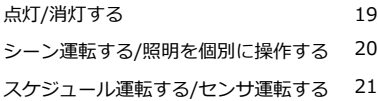

## **設定**

I

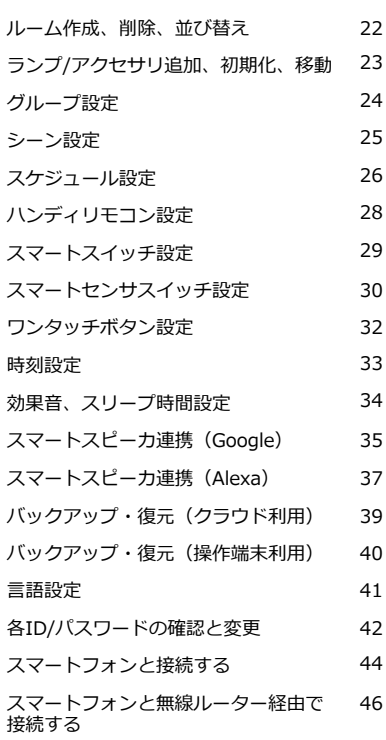

# **⽬ 次**

I

I

## **補⾜説明**

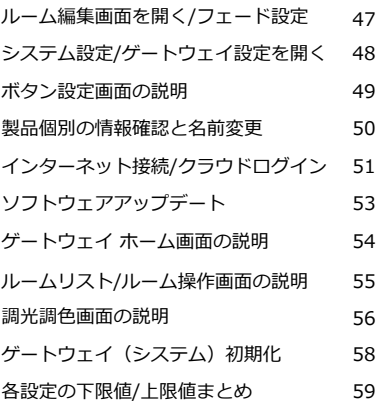

## **お知らせ**

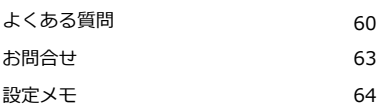

## **ご注意 注意事項のご案内**

- ・調光調色対応の器具では調色値(色温度)[K]の設定が可能ですが、参考値としてご理解ください。
- ・調光調色操作をキャンセルする場合は、器具本体が調光調色されたことを確認したあとに キャンセルボタンをタップしてください。器具本体が調光調⾊される前にタップすると 正常にキャンセルできない場合があります。
- ・設定登録および編集時は、必ずシステムに含まれるすべてのデバイスが通信できる状態で、設定 編集を行ってください。
- ・インターネットに接続しない環境でご使⽤になる場合、時間経過と共に時刻情報に誤差が 発牛します。スケジュール機能を使用する場合、定期的に時刻設定を行ってください。
- ・本システムの操作で照明器具電源のオン(給電)・オフ(断電)はできませんので、 必要に応じて照明器具には壁スイッチを設けてください。
- ・接続可能なデバイスは250台までです。 システムの最⼤接続台数には、照明器具だけでなく、センサやリモコンなども含みます。 PWM信号ユニット、位相調光ユニット、無電圧a接点ユニットなどのデバイスは、各デバイスが 制御している照明器具の台数に関わらず、デバイスの台数を接続台数としてカウントします。
- ・本システム以外の無線システムと組み合わせて使⽤することができませんのでご注意ください。

・照明器具の電源オン後の通信復帰について 本システムは、無線通信を利⽤した照明制御機器です。照明器具には無線モジュールが内蔵さ れています。通信可能状態から照明器具の電源をオフにすると、通信が遮断されるため、 電源を再投入した際は通信復帰までに少しの時間が必要です。

無線モジュールには調光率を記憶する機能があり、照明器具の電源を投入したとき、 照明器具をオフしたときの調光率で点灯します。 なお、照明器具が点灯しない状態を回避するために、照明器具をオフしたときの調光率が 5%未満であった場合は、調光率5%で点灯する設計となっております。 また、スケジュール運転している場合、照明器具の電源を投⼊直後は照明器具をオフしたときの 調光率(調⾊値)で点灯し、少しの時間経過後にスケジュールに沿った調光率(調⾊値)に変化します。

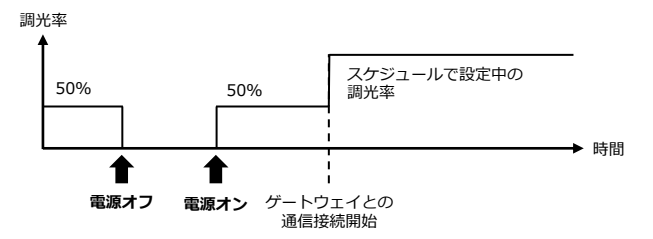

・ゲートウェイ、センサ、リモコンも無線モジュールを内蔵した制御機器です。 照明器具以外のデバイスは常時通電状態となるようにしてください。(リモコンを除く)

## **システム説明 名称・⽤語解説**

本システムで⽤いられている名称や⽤語について解説します。

⼀般的な意味にも使⽤される⽤語については、本システムに沿った解説となっています。

●無線モジュール

制御のための無線信号を送受信するモジュール。各種デバイスに内蔵されています。

●メッシュネットワーク

無線モジュール間の無線信号が、網の目(メッシュ)のように形成された通信ネットワーク。

メッシュネットワーク上の無線モジュールが故障した場合でも、別の無線モジュール経由で通信経路が 確保され、通信ネットワークへの影響を軽減することができます。

#### ●ゲートウェイ

ゲートウェイパネル(FX492W/H)、または、ゲートウェイスイッチ(FX493W/H)。 システム全体の制御や、メッシュネットワークの管理をします。

●デバイス(ランプ/アクセサリ)

ゲートウェイ、スマートスイッチ、ハンディリモコン、位相調光ユニットなど、メッシュネットワーク を構成する無線通信機能を持った機器を総称したもの。

ランプは照明の機能を有するもの、アクセサリはスマートスイッチなどの周辺機器のことを指します。

#### ●操作端末

Baseアプリをインストール済みのスマートフォンの総称。

#### ●ルーム

ランプ/アクセサリを操作/設定するために登録するもの。必ず任意のルームへの登録が必要です。 ルームを複数作成することで、操作/設定するランプ/アクセサリを分割することができます。

●グループ

ルームに登録したランプをグループ化したもの。 グループを作成することで、複数のランプをまとめて操作ができるようになります。

●シーン

ルーム内のランプ/グループごとの調光率/色温度を設定し、一括で操作できるようにする機能。

#### ●スケジュール

毎日または曜日別(週間)に、指定した時間に、指定したシーンを自動的に実行する機能。

**システム説明 ゲートウェイパネル/ゲートウェイスイッチ**

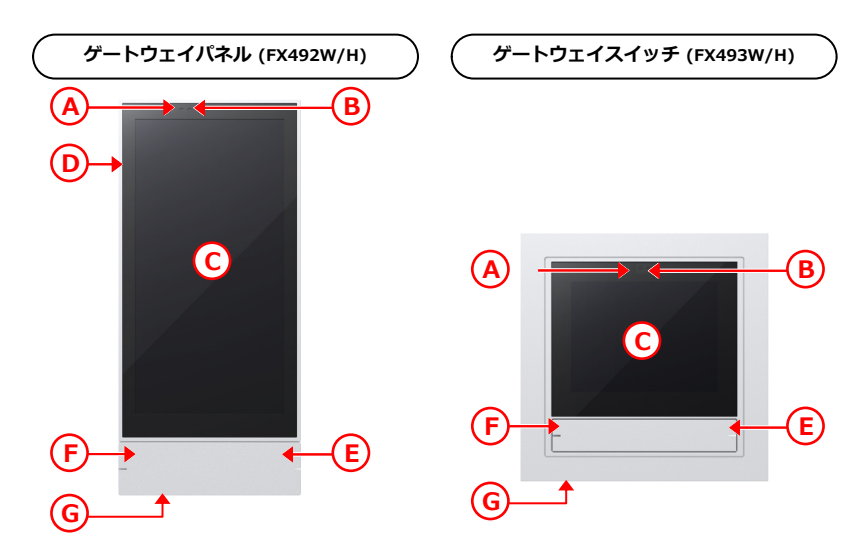

- Smart LEDZ Baseを使用するために必ず必要な機器です。 (ゲートウェイパネルまたはゲートウェイスイッチのどちらか1台)。
- n ゲートウェイ1台で1つのメッシュネットワークを管理します。
- ゲートウェイパネルは設定/操作、ゲートウェイスイッチは一部の操作のみが可能です。
- (いずれもランブ/アクセサリの取り込みはできません)。<br>■ 初期設定には必ずスマートフォン(Baseアプリダウンロード済み)が必要です。

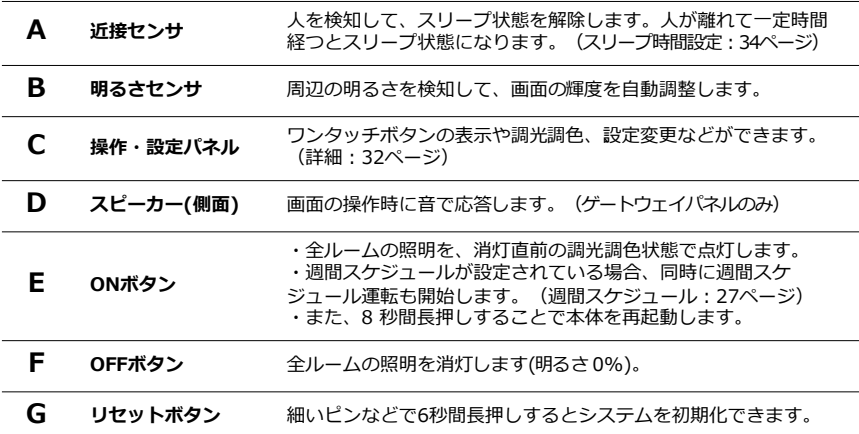

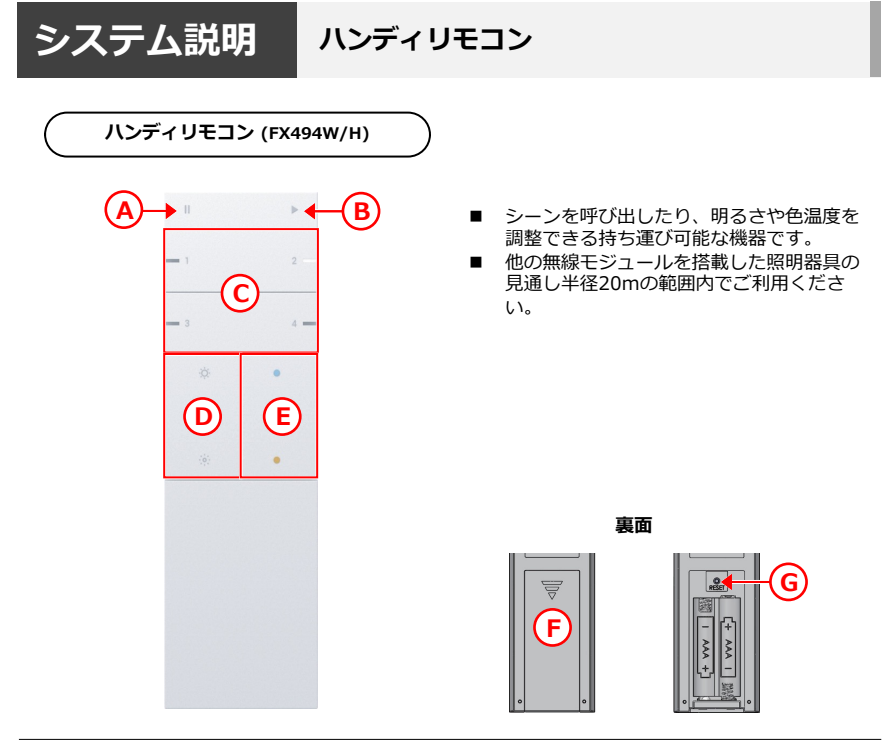

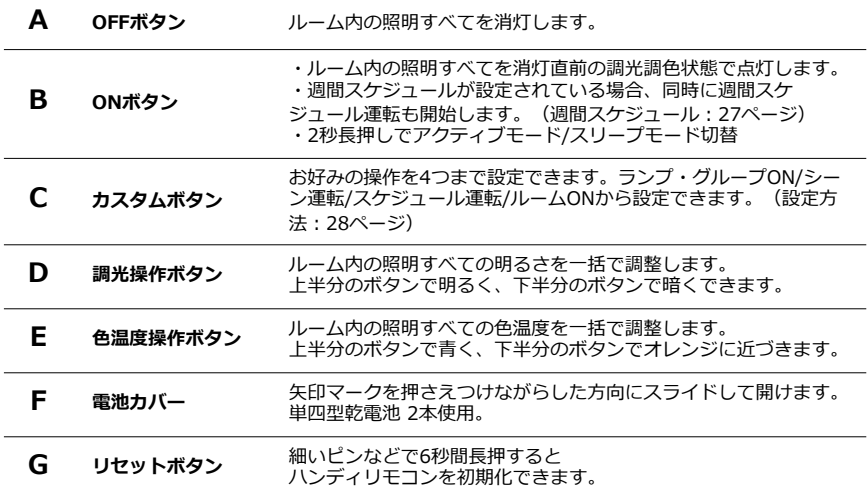

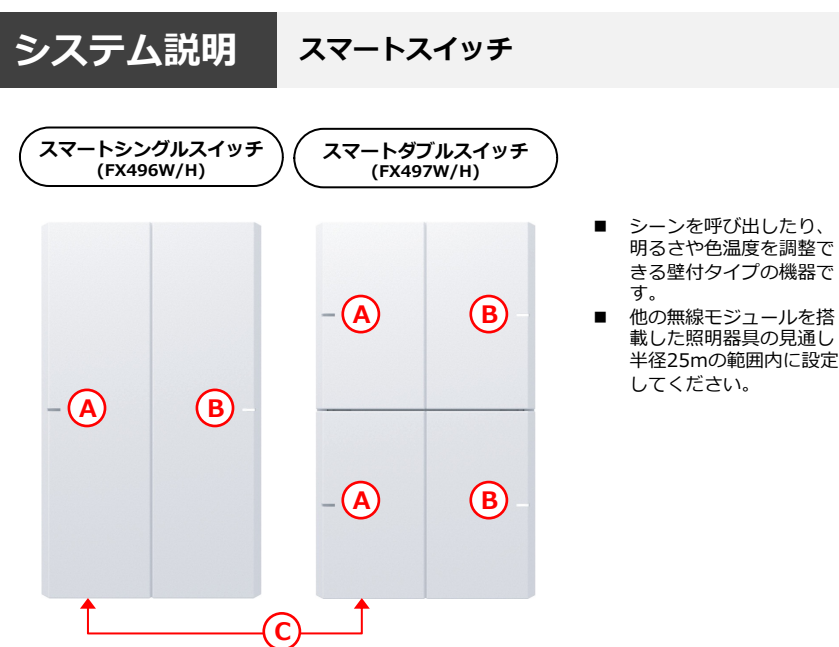

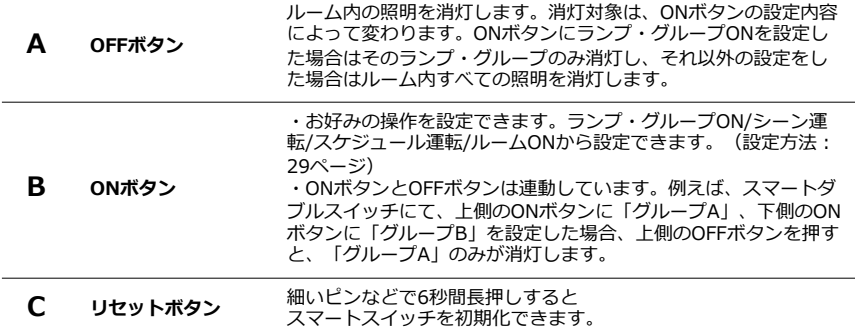

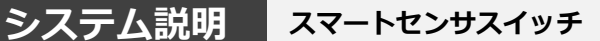

**スマートセンサスイッチ (FX499W/H)**

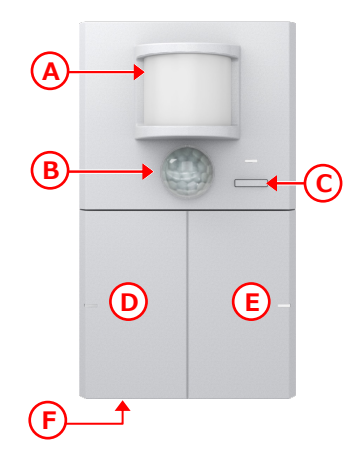

- 周辺のあかるさや、人感センサによる照明 操作ができる壁付タイプの機器です。
- 使用時は、「あかるさモード」か「人感モ ード」のいずれかを指定します。両方のモ ードを同時に使⽤することはできません。
- 「あかるさモード」のときは1ルームあた り1台まで、「⼈感モード」のときは1ル ームあたり6台まで使用できます。
- 他の無線モジュールを搭載した照明器具の 見通し半径25mの範囲内でご利用くださ い。

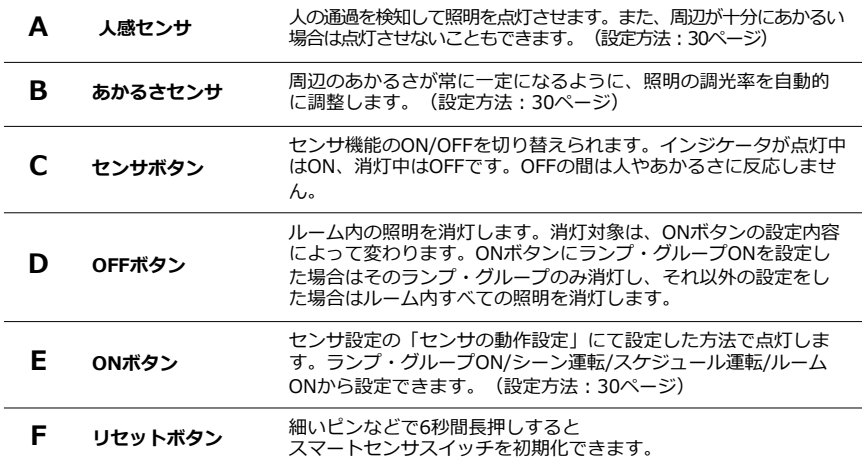

10

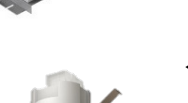

## **<無電圧a接点ユニット> FX-440W・FX-440B**

無電圧a接点リレーを内蔵した機器です。 AC100Vのリモコンブレーカーを接続することができます。 その他、DC30Vの制御機器の接点制御として接続することができます。 屋外照明など、無線仕様以外の機器をON/OFFおよび、スケジュール運用 したいときに使⽤します。

## **<PWM信号ユニット> FX-441W・FX-441B**

当社のPWM信号制御の照明器具を無線コントロールできる機器です。 1台あたり、PWM信号タイプの照明器具を50台まで接続できます。

## **<位相調光ユニット> FX-426N** 当社の位相制御のLED照明器具を無線コントロールできる機器です。 1台あたり、4VA~300VAの負荷まで接続できます。

### **<中継機> FX-501W・FX-501B** デバイス間の無線通信を中継する機器です。 デバイス間の通信距離が見通し25mを確保できない場合などに使用 します。設置⽅法などの詳細は中継機の取扱説明書をご確認ください。

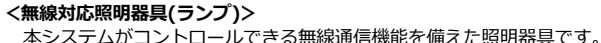

無線モジュールが内蔵(あるいは外付)されています。 当社カタログに"無線調光"の記載がある照明器具をご使用ください。 デバイス間は⾒通し半径25mの範囲内に設置してください。

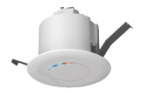

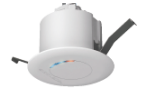

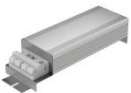

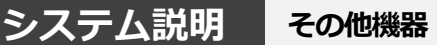

**システム説明 システム構成**

●本システムは、無線によってランプを制御するシステムです。

※システム:1台のゲートウェイが管理するメッシュネットワークおよび、接続中のクラウド。 ●本システムでは、ランプ/アクセサリを「ルーム」でまとめて制御し、以下のことができます。

- ・ランプ/アクセサリを「ルーム」に登録することで、部屋ごとに制御することができます。
- ・ルーム内で、ランプをグループ化して操作することもできます。
- ・ルームごとにシーンを設定することで、複数のランプ/グループを1度に制御できます。
- ・シーンを24時間のタイムテーブルに登録しスケジュール運転ができます。
- ・スケジュール運転はセンサを用い、点灯の必要が無いときに自動で消灯できます。

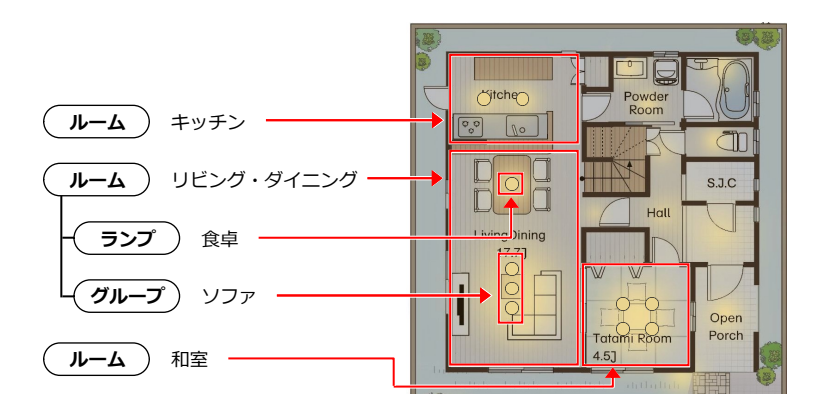

**ルームリスト画⾯ ルーム操作画⾯**

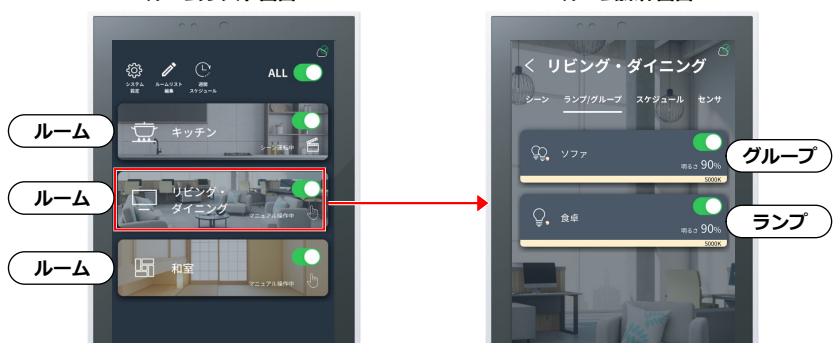

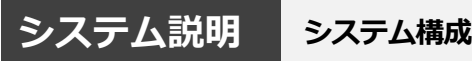

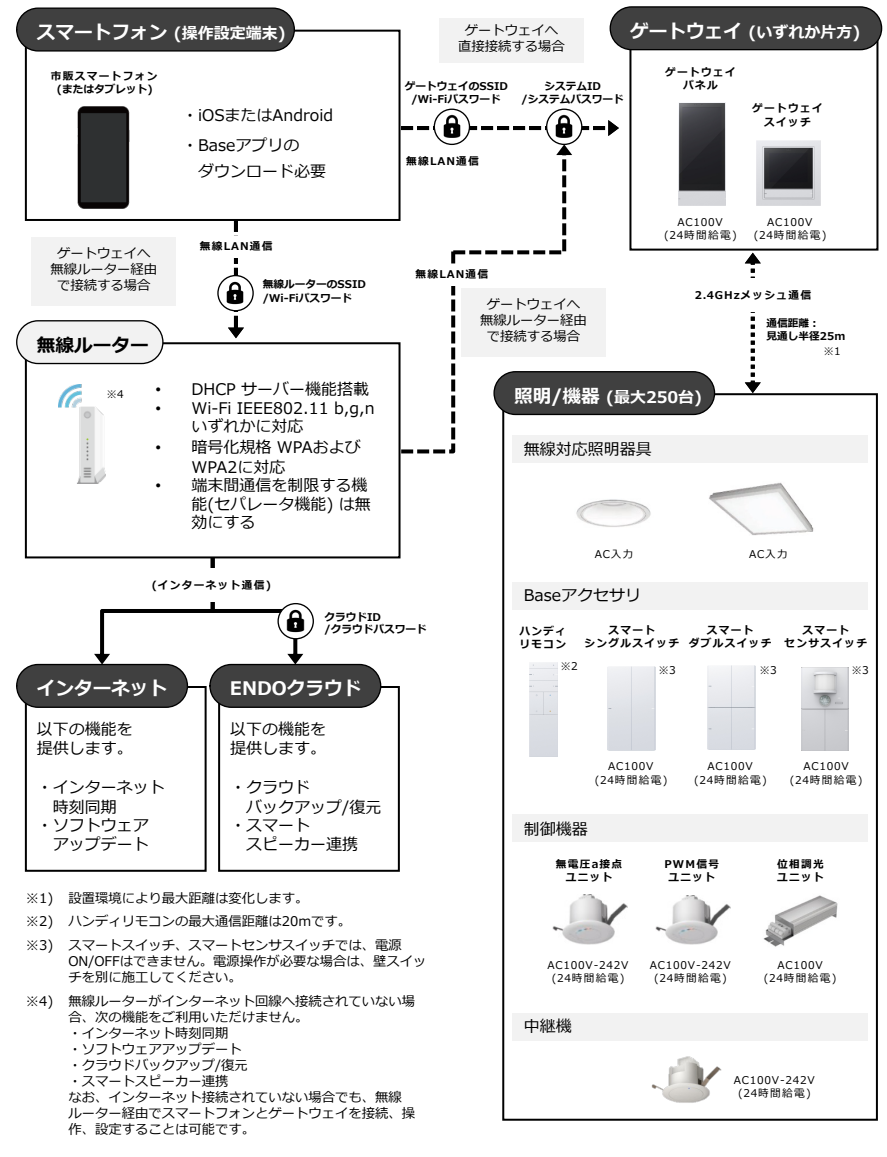

**システム説明 利⽤開始までのながれ**

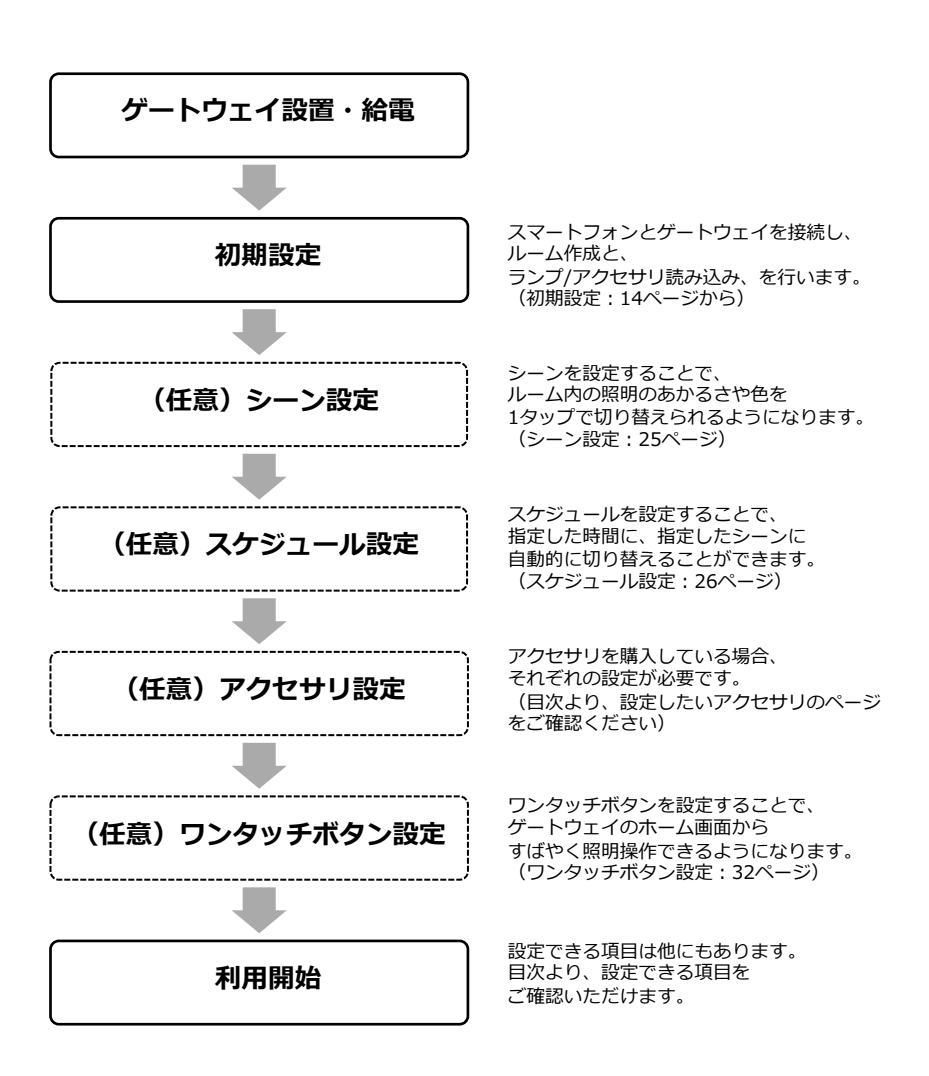

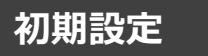

## **初期設定 初期設定に必要なもの**

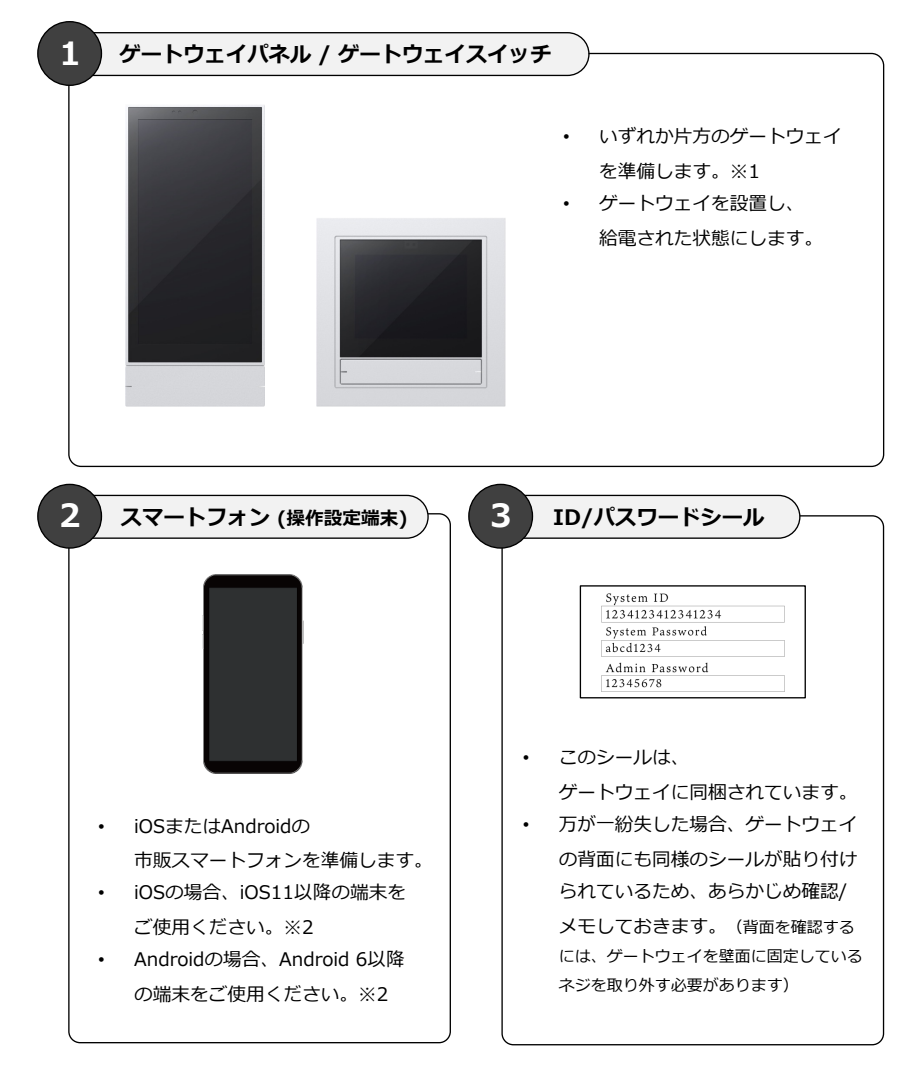

※1) ゲートウェイパネルのバージョンが1.0.5以下の場合、無線ルーターも必要です。 ※2) 指定のバージョン未満の端末でのご使用は、保証対象外となります。

## **初期設定 ゲートウェイパネルと接続**

1. ゲートウェイパネルを起動し、 **A**の画⾯を表⽰します。

> ※**A**の画⾯以外が表⽰された場合は、その ゲートウェイパネルの梱包箱に⼊っていた ユーザーマニュアルをご覧ください。

2. お手持ちのスマートフォンにSmart LEDZ Baseアプリをダウンロード

App StoreまたはGoogle Playで 「Smart LEDZ Base」と検索、または 以下のQRコードからダウンロードできます。

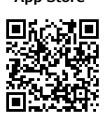

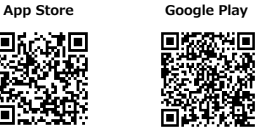

- 3. **Baseアプリはまだ開かずに、**スマート フォンのWi-Fi設定を開きます(**B**)。
- 4. ゲートウェイパネルを選択し、パスワード を⼊⼒します。 ゲートウェイパネルの名称は**C**を、 パスワードは**D**をご確認ください。 **これらはゲートウェイごとに異なるため、 必ずゲートウェイの画⾯で確認してくださ い。**
- 5. Baseアプリを起動し、**E**をタップ。
- 6. **<sup>F</sup>**をタップ。 ゲートウェイパネルとの通信が始まるため 15〜30秒間待機します。
- 7. **<sup>G</sup>**にシステムパスワードを⼊⼒して、 「OK」をタップ。 ▶17ページへお進みください。

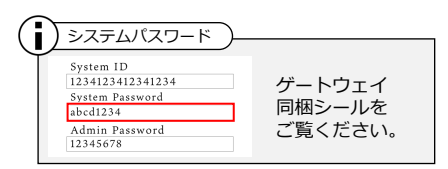

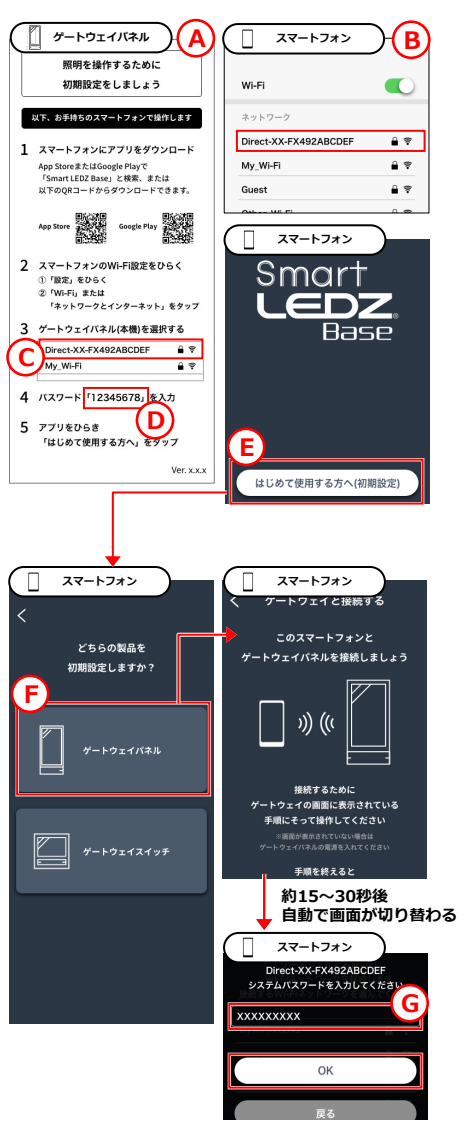

## **初期設定 ゲートウェイスイッチと接続**

1. ゲートウェイスイッチを起動し、 **A**の画⾯を表⽰します。

> ※**A**の画⾯以外が表⽰された場合は、その ゲートウェイスイッチの梱包箱に入ってい たユーザーマニュアルをご覧ください。

2. お手持ちのスマートフォンにSmart LEDZ Baseアプリをダウンロード App StoreまたはGoogle Playで 「Smart LEDZ Base」と検索、または 以下のQRコードからダウンロードできます。

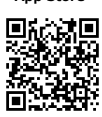

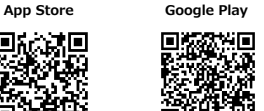

- 3. **Baseアプリはまだ開かずに、**スマート フォンのWi-Fi設定を開きます(**B**)。
- 4. ゲートウェイスイッチを選択し、パスワー ドを入力して接続します。 ゲートウェイスイッチの名称は**C**を、 パスワードは**D**をご確認ください。 **これらはゲートウェイごとに異なるため、 必ずゲートウェイの画⾯で確認してくださ い。**
- 5. Baseアプリを起動し、**E**をタップ。
- 6. **<sup>F</sup>**をタップ。 ゲートウェイスイッチとの通信が始まる ため、15〜30秒間待機します。
- 7. **<sup>G</sup>**にシステムパスワードを⼊⼒して、 「OK」をタップ。 ▶17ページへお進みください。

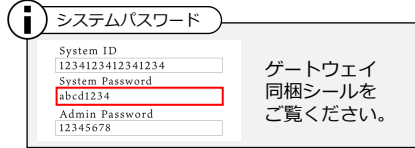

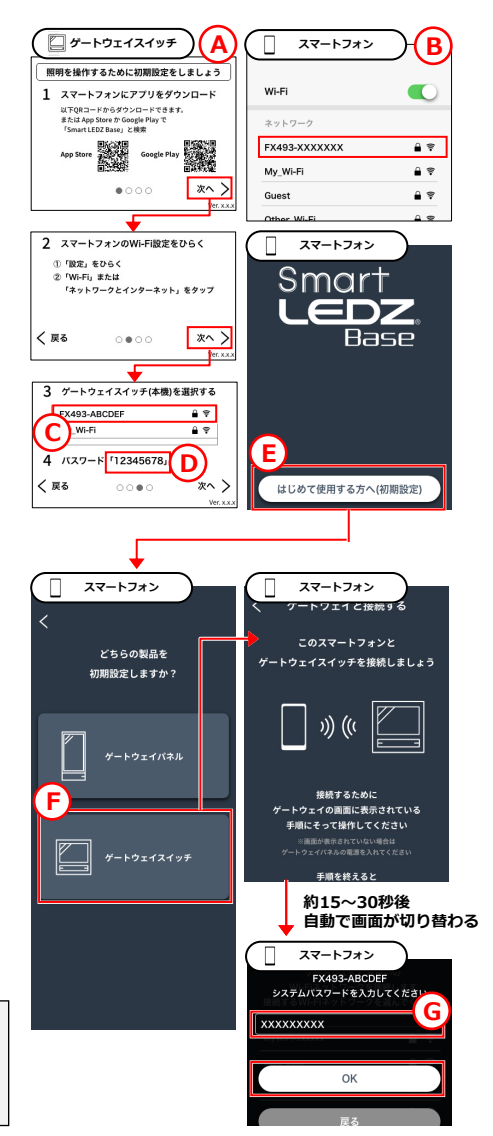

## **初期設定 ルーム作成、ランプ/アクセサリ追加**

- 1. **<sup>A</sup>**をタップ。 ルーム作成画⾯が開きます。
- 2. **B**をタップし、任意のルーム名を入力。 例えば、今いる部屋の名前を入力します (リビング、など)。
- 3. **<sup>C</sup>**をタップ。 ランプ/アクセサリ画面が開きます。
- 4. **<sup>D</sup>**をタップ。 読み込み画⾯が開きます。
- 5. **2**で入力したルーム(部屋)にあるラン プ/アクセサリの電源を入れます。

ハンディリモコンをお使いの場合は、本 体右上の「▶ボタン」を2秒間長押しし てアクティブモードにします。 ボタンが点滅します。

6. ランプ/アクセサリとスマートフォンが通 信できるように、できる限り近づき、**E** をタップ。 しばらく待機すると、スマートフォンと 通信できたランプ/アクセサリが一覧表示 されます。

Ŧ スマートフォンのBluetoothはON

ランプ/アクセサリとの通信に、Bluetooth を利⽤します。スマートフォンの Bluetooth設定はONにしてください。

■ ) ハンディリモコンのモード切り替え

ハンディリモコンはバッテリーの過剰な消 費を防ぐために運⽤時はスリープモードで 動作します。ハンディリモコンの設定を行 うときだけアクティブモードにし、それ以 外のときはスリープモードで使⽤します。

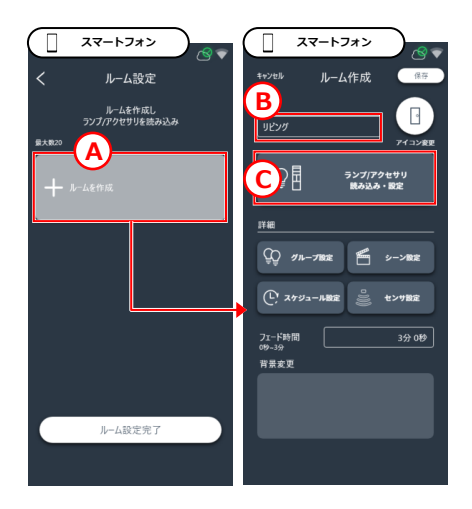

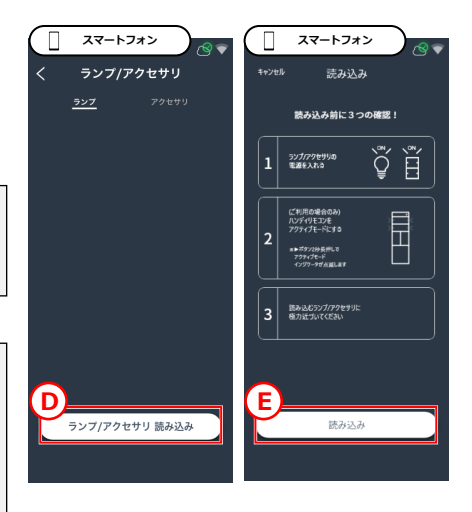

## **初期設定 ルーム作成、ランプ/アクセサリ追加**

7. 取り込みたいランプ/アクセサリの**F**をタ ップしてチェックを入れます。 なお、**G**をタップすると対象のランプや アクセサリのボタンを点滅させることが できます。

Ī ー度に表示されるランプ/アクセサリは15台まで そのため、15台以上ある場合は、一度、 15台にチェックを入れて取り込んだ後で 、再び「読み込み」してください。

- 8. **<sup>H</sup>**をタップ。 チェックを入れたランプ/アクセサリ の取り込みが開始するため待機します。
- 9. **<sup>I</sup>**をタップすると、 ルーム作成画⾯に戻ります。
- 10. **<sup>J</sup>**をタップ。 ルームが保存され、ルーム設定画⾯が表 示されます。

※ハンディリモコンをお使いの場合は、 本体右上の「▶ボタン」を2秒間長押し し、アクティブモードを解除します。 ボタンの点滅がとまります。

11. 別のルームを作成したい場合は、1〜10 の手順を繰り返します。

> すべてのルームを作成し終えたあと **K**をタップ。

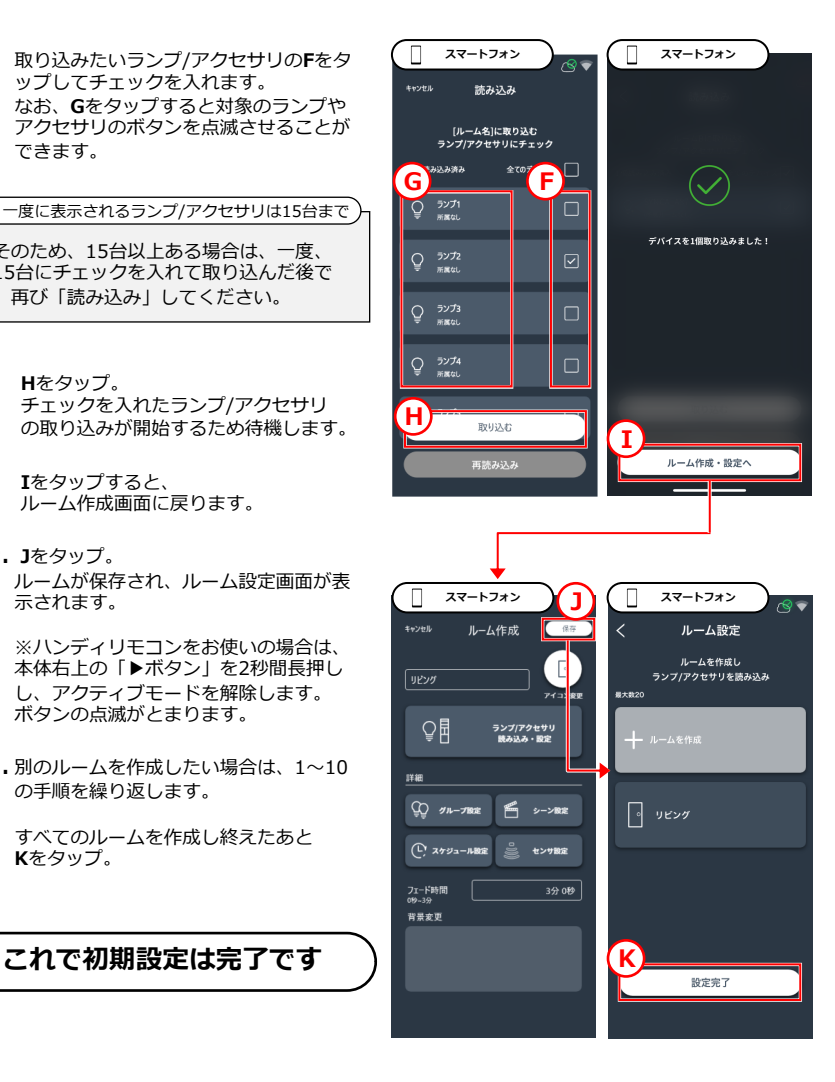

## **操作 点灯/消灯する**

### **全ルーム(部屋)を点灯/消灯する**

### **ボタンで操作する⽅法**

ONボタン(**A**)を押して点灯(※)、 OFFボタン(**B**)を押して消灯。

※週間スケジュールが設定されている場合、ス ケジュールに沿ったシーンで点灯します。無効 化したい場合は、週間スケジュールの各曜日を 「なし」に設定してください。 (方法: 27ページ)

#### **画面で操作する方法**

- 1. **<sup>C</sup>**をタップ。 または、スマートフォンでBaseアプリ を開く。
- 2. **<sup>D</sup>**のスライドボタンで点灯/消灯を切替。

### **各ルーム(部屋)を個別に点灯/消灯する**

- 1. **<sup>C</sup>**をタップ。 または、スマートフォンでBaseアプリ を開く。
- 2. **<sup>E</sup>**から、点灯/消灯したいルームのスライ ドボタンをタップし点灯/消灯を切替。

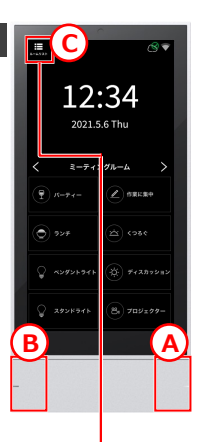

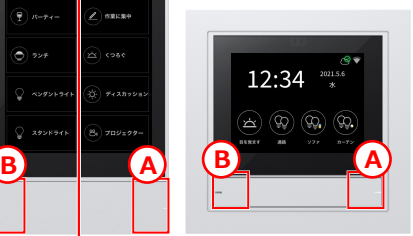

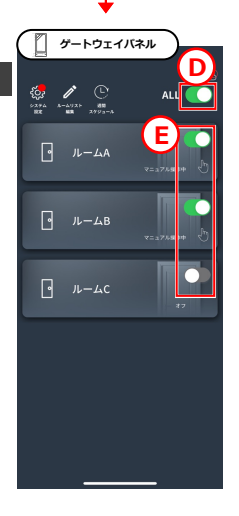

## **操作 シーン運転する/照明を個別に操作する**

- 1. (スマートフォン利用時は2から) **A**をタップ。
- 2. **<sup>B</sup>**から操作したい照明がある ルームをタップ。 ルーム操作画⾯が開きます。

## **シーン運転したい場合**

1. **<sup>C</sup>**からお好みのシーンをタップ。 シーン運転が開始します。

> ※デフォルトでシーンが6つ作成されて います。シーンの編集や追加がしたい場 合は25ページをご参照ください。

#### **照明を個別に操作したい場合**

- 1. **<sup>D</sup>**をタップ。
- 2. **<sup>E</sup>**から、操作したい照明(ランプ)<sup>を</sup> タップ。

該当するランプがわからない場合は、**F**の スライドボタンで点灯/消灯させて判別し ます。

3. 調光調⾊画⾯が表⽰されます(**G**)。 ここからお好みの明るさや色に調整でき ます。

> 詳しい操作方法は、 56ページをご参照ください。

Î グループ化することもできます ランプの数が多く、操作が煩わしい場合は 、いくつかのランプをグループ化すること

で操作が楽になります。⽅法は24ページ をご参照ください。

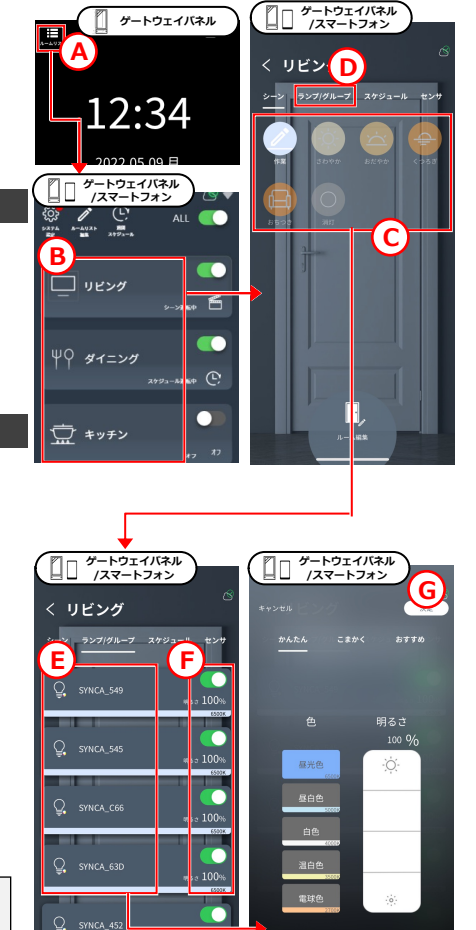

100% msa

## **操作 スケジュール運転する/センサ運転する**

- 1. (スマートフォン利用時は2から) **A**をタップ。
- 2. **<sup>B</sup>**から操作したい照明がある ルームをタップ。 ルーム操作画⾯が開きます。

### **スケジュール運転したい場合**

1. **<sup>C</sup>**をタップ。

Î

2. **<sup>D</sup>**からお好みのスケジュールをタップ。 スケジュール運転が開始します。 **E**でスケジュール停⽌できます。

> ※デフォルトでスケジュールが1つ作成 されています。スケジュールの編集や追 加がしたい場合は26ページをご参照くだ さい。

シーン再⽣やルームON/OFFをすると、 スケジュールは自動的に停止します。再開 するには再度スケジュール運転を開始して ください。

) スケジュール運転中にシーン再生したら?

■ スケジュールを曜日別に自動で切り替える

週間スケジュール(**F**)をタップすることで 、スケジュールが曜日別に自動で切り替わ ります。ただし、事前に週間スケジュール の設定をする必要があります。設定方法は 27ページをご参照ください。

### センサ運転したい場合 **DDDD の** DDD <mark>(</mark>D)

- 1. **<sup>G</sup>**をタップ。
- 2. **<sup>H</sup>**をタップして、 センサ運転を開始します。 **H**が表⽰されていない場合は、 初めにセンサ設定が必要です。 (設定方法: 30ページ)

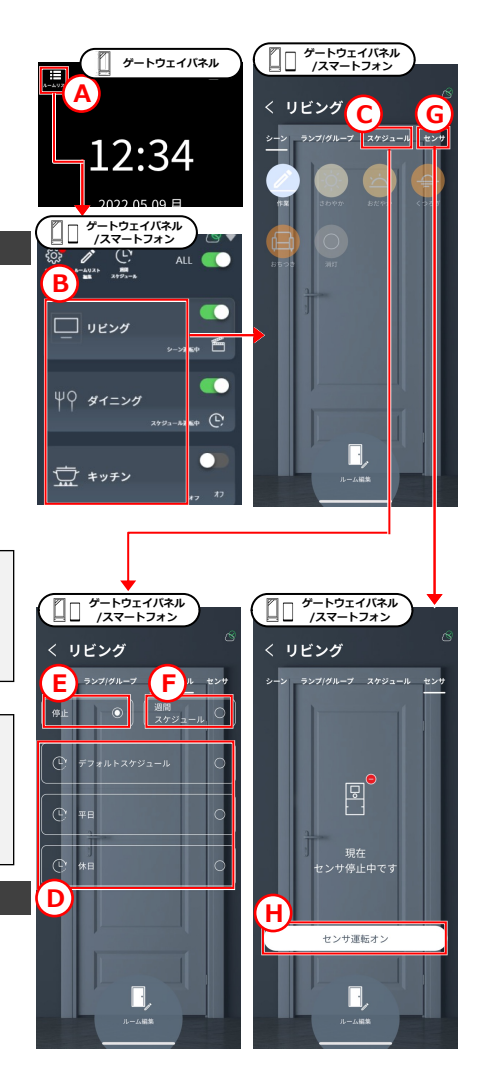

## **設定 ルーム作成、削除、並び替え**

 $\overline{B}$  $JL - LA$ 

**A**

 $\sqrt{9}$   $\mu-\Delta B$ 

 $\begin{bmatrix} -1 & \mu - \mu \end{bmatrix}$ 

**ゲートウェイパネル /スマートフォン**

ALL **OD** 

**ゲートウェイパネル /スマートフォン**

管理者パスワードを入力してください

□ 次回からパスワードを自動で入力する

決定

 $\bullet$ 

Ũг

- 1. **<sup>A</sup>**をタップ。
- 2. 管理者パスワード (▶42ページ) を入力 し決定をタップ。

### **ルームを作成する**

- 1. **<sup>B</sup>**をタップ。 ルーム作成画⾯が開きます。
- 2. 各種設定をして保存をタップ。 これで、ルームが作成されます。 (最⼤20個まで作成できます)

### **ルームを削除する**

- 1. 削除したいルームを左にスワイプ(**C**)。
- 2. 削除をタップ。 これで、ルームが削除されます。

※**D**でも削除できます。

削除したいルームにランプ/アクセサリが ある場合は、そのランプ/アクセサリを初 期化するか、別のルームに移動してくださ い。(23ページ) ●● ランプ/アクセサリがあると削除できません

## **ルームを並び替える**

1. **<sup>E</sup>**を上下にスワイプして、ルームをお好 きな位置に移動させます。

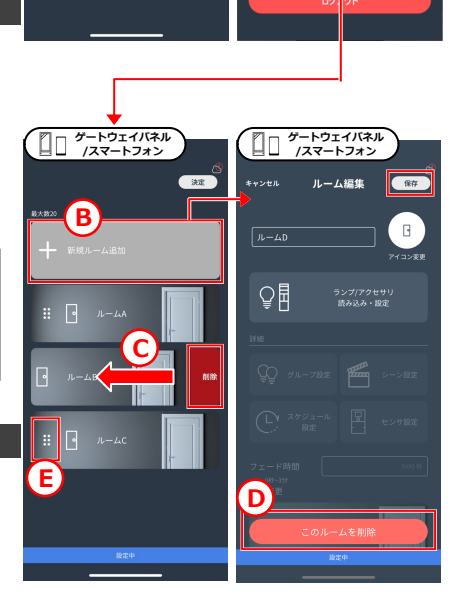

## **設定 ランプ/アクセサリ追加、初期化、移動**

- 1. ランプ/アクセサリを追加したいルーム、 あるいは、削除したいランプ/アクセサリ があろルームの編集画面を開きます。 (ルーム編集画面の開き方: 47ページ)
- 2. **<sup>A</sup>**をタップ。

### **ランプ/アクセサリを追加したい場合**

1. **<sup>B</sup>**をタップ(※)。 読み込み画面が開きます。

> ※**B**はBaseアプリにのみ表⽰されます。 (ランプ/アクセサリ追加ができるのは Baseアプリのみです)

2. 追加したいランプ/アクセサリの電源を入 れます。

> ハンディリモコンをお使いの場合は、本 体右上の「▶ボタン」を2秒間長押しし てアクティブモードにします。 ボタンが点滅します。

3. この後、17ページの**6**〜**11**にしたがいラ ンプ/アクセサリを追加してください。

### **ランプ/アクセサリを初期化したい場合**

- 1. 削除したいランプ/アクセサリの **C**をタップ。
- 2. **<sup>D</sup>**タップ。 ランプ/アクセサリが初期化されます。

- 1. 別のルームに移動させたいランプ/アクセ サリの**C**をタップ。
- 2. **<sup>E</sup>**をタップ。 移動先のルームを選択し、移動します。

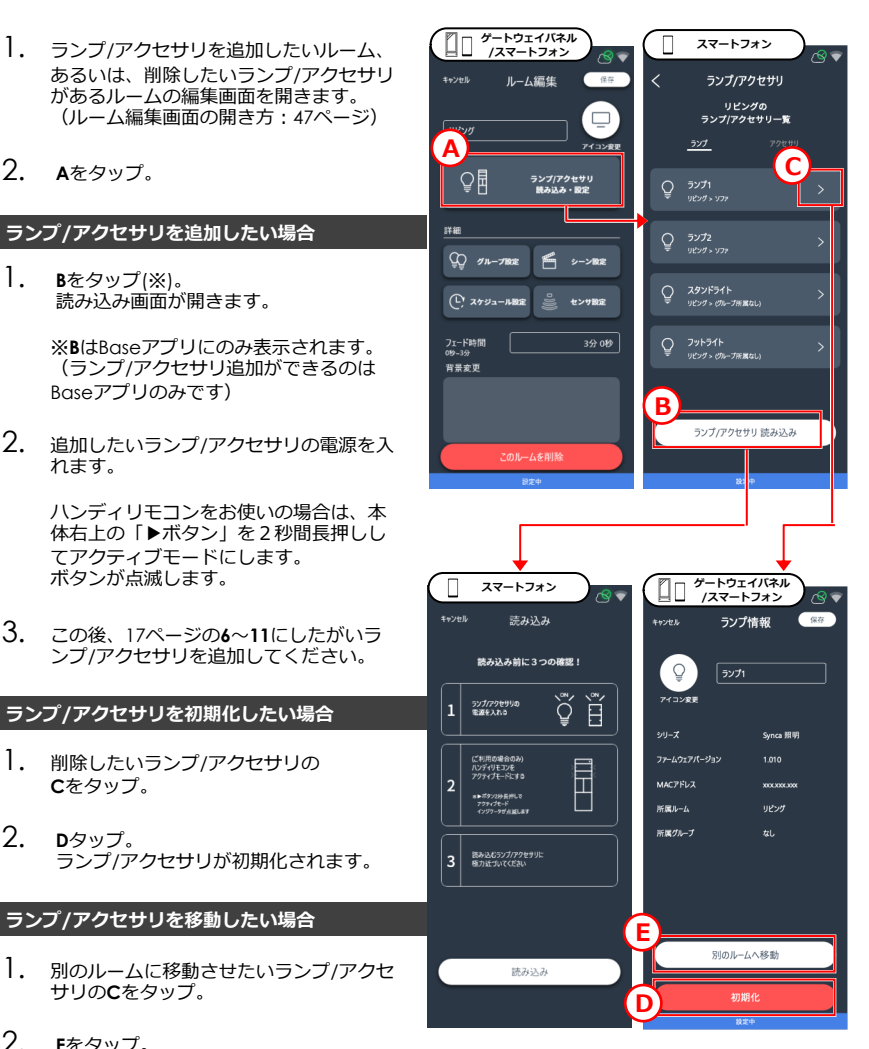

## **設定 グループ設定**

- 1. グループ設定したいルーム、あるいは、 削除したいランプ/アクセサリがあるルー ムの編集画⾯を開きます。(ルーム編集 画面の開き方: 47ページ)
- 2. **<sup>A</sup>**をタップ。

## **新しいグループを作成する** <mark>(A</mark>

- 1. **<sup>B</sup>**をタップ。
- 2. **C**に任意のグループ名を入力。
- 3. グループに⼊れたいランプの**D**をタップ しチェックをつけます。 **E**で対象のランプを点滅できます。
- 4. 最後に保存をタップ。 これでグループが作成されます。 (最⼤20個まで作成できます)

### **作成済みのグループを編集する**

- 1. 編集したいグループをタップ(**F**)。
- 2. グループに入れたい(外したい)ランプ の**D**をタップしチェックを⼊れます(外 します)。
- 3. 最後に保存をタップ。 これでグループが編集されます。

#### **グループを削除する**

1. 削除したいグループを左にスワイプして から「削除」をタップ(**G**)。

1つのランプを、複数のグループに重複し て⼊れることはできません。すでに他のグ ループに入っているランプにチェックを入 れて保存した場合、その前に入っていたグ ループからは⾃動的に外されます。 ■ ) 1ランプ、1グループのみ

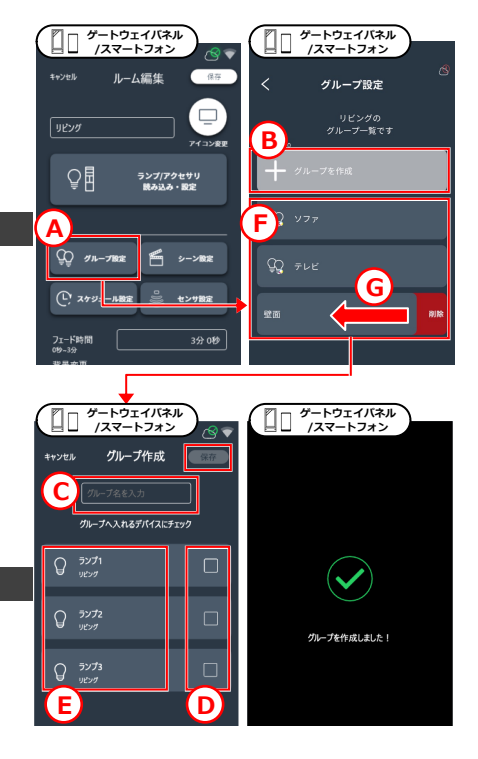

#### Ŧ 調光/Tunable/Syncaの混在

調光/Tunable/Syncaのランプを1つのグ ループに混在させることができますが、以 下の制約がありますのでご注意ください。

- ・調光/Tunable/Syncaが 混在するグループは、 調光タイプのグループとして扱われ、 調光操作のみが可能です。 ※色温度はすべて4000Kに統一。
- ・Tunable/Syncaが混在するグループは Tunableのグループとして扱われ、 調光調色操作のみが可能です。 ※ペールトーンやDuv操作はできません

。

## **設定 シーン設定**

- 1. シーン設定したいルームの編集画面を開 きます。(ルーム編集画面の開き方: 47 ページ)
- 2. **<sup>A</sup>**をタップ。

## **新しいシーンを作成する**

- 1. **<sup>B</sup>**をタップ。
- 2. Cに任意のシーン名を入力。
- 3. 色や明るさを変更したいランプやグルー プをタップ(**D**)。

調光調色画面(E)が開くため、お好みの色 や明るさに調整します。(操作方法:56 ページ)

4. 最後に保存をタップ。 これでシーンが作成されます。 (最⼤10個まで作成できます)

### **作成済みのシーンを編集する**

- 1. 編集したいシーンをタップ(**F**)。
- 2. **<sup>C</sup>**でシーン名を任意で変更。
- 3. 色や明るさを変更したいランプやグルー プをタップ(**D**)。

調光調色画面(E)が開くため、お好みの色 や明るさに調整します。(操作⽅法︓56 ページ)

4. 最後に保存をタップ。 これでシーンが編集されます。

### **シーンを削除する**

1. 削除したいシーンを左にスワイプしてか ら「削除」をタップ(**G**)。

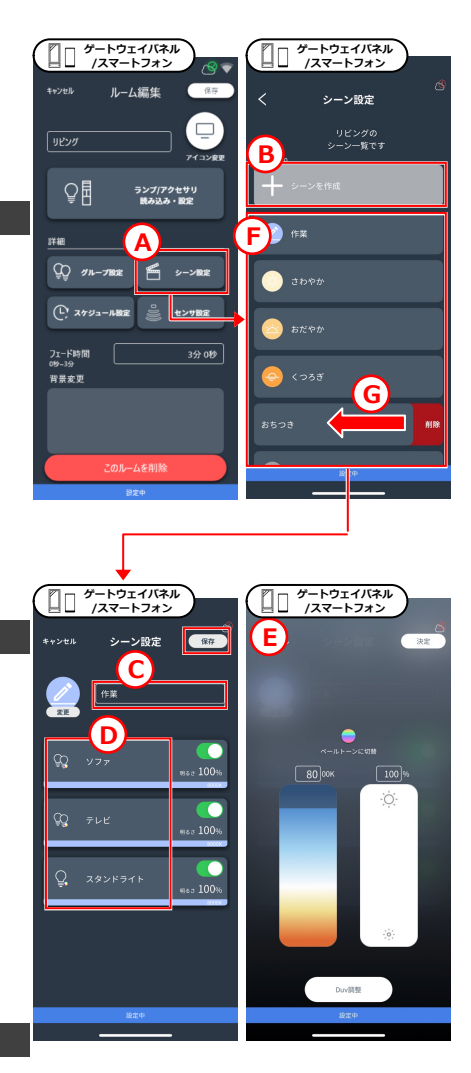

## **設定 スケジュール設定**

- 1. スケジュール設定したいルームの編集画 面を開きます。(ルーム編集画面の開き 方・47ページ)
- 2. **<sup>A</sup>**をタップ。

### **新しいスケジュールを作成する**

- 1. **<sup>B</sup>**をタップ。
- 2. Cに任意のスケジュール名を入力。
- 3. **<sup>D</sup>**からスケジュールに追加したいシーン をタップ。開始時間の設定ダイアログが 表示されます。
- 4. **<sup>E</sup>**で選択したシーンを再⽣したい時間を 選び決定をタップ。シーンがスケジュー ルに追加されます。

※スケジュール追加済みのシーンを削除 したい場合は、**F**から削除したいシーンを タップし、中央の削除(**G**)をタップ。

※スケジュール追加済みのシーンの開始 時刻を変更したい場合は、**F**から変更した いシーンを選択し、中央の**H**をタップ。

- 5. まだスケジュールに追加したいシーンが ある場合は、3〜4を繰り返します。
- 6. 最後に保存をタップ。 これでスケジュールが作成されます。 (最⼤8個まで作成できます)

終了時間は次のシーンの開始時間に設定さ れます。ただし、24時を超える場合は24 時が終了時間として設定されます。 24時をまたいで同じシーンを設定したい 場合は、開始時間を0時として再度シーン を追加してください。 終了時間について

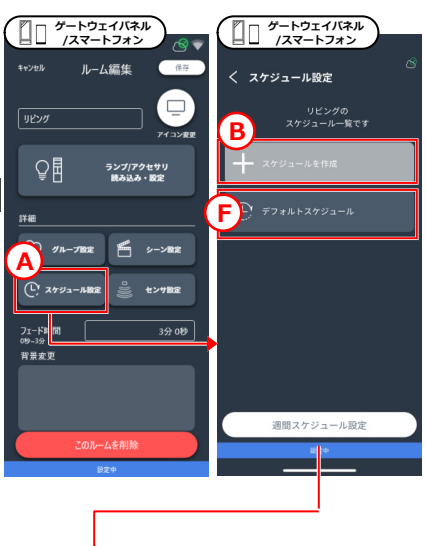

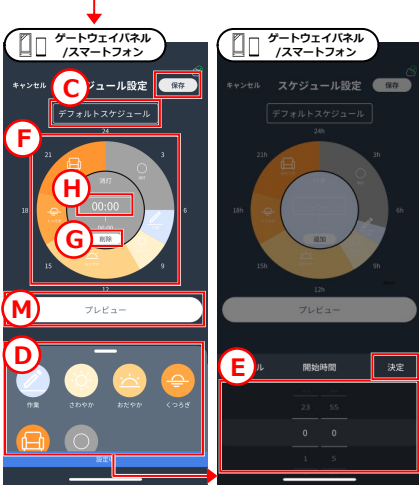

## **設定 スケジュール設定**

## **作成済みのスケジュールを編集する**

- 1. 編集したいスケジュールをタップ(**F**)。
- 2. **<sup>C</sup>**でスケジュール名を任意で変更。
- 3. 前ページ「新しいスケジュールを作成す る」の3〜6を⾏い編集完了です。

### **スケジュールを削除する**

1. 削除したいスケジュールを左にスワイプ してから「削除」をタップ(**I**)。

### **週間スケジュールを設定する**

曜日別に、運転するスケジュールを切り替える ための設定です。

- 1. **<sup>J</sup>**をタップ。
- 2. **<sup>K</sup>**から、スケジュール運転したい曜⽇を タップ。スケジュール選択のダイアログ が表示されます。
- 3. **<sup>L</sup>**から、選択した曜⽇に運転したいスケ ジュールを選び決定をタップ。曜⽇にス ケジュールが設定されます。
- 4. 残りの曜日にもスケジュールを設定しま す。
- 5. 最後に保存をタップ。これで週間スケジ ュールが設定されます。

プレビューボタン(**M**)をタップすると、ス ケジュールに追加された各シーンが、0時 から順番に10秒ずつ再⽣されます。 ■フレビュー機能

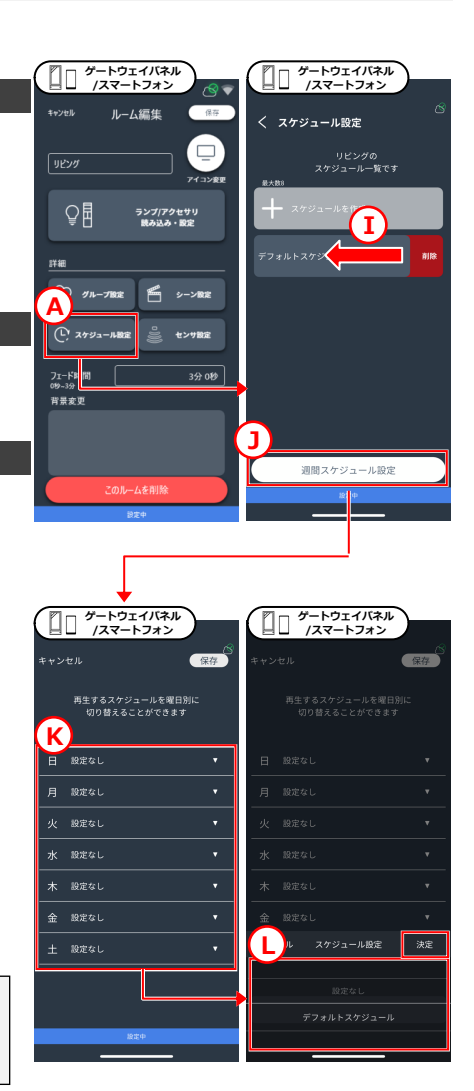

## **設定 ハンディリモコン設定**

- 1. 設定したいハンディリモコンがあるルー ムの編集画⾯を開きます。(ルーム編集 画面の開き方・47ページ)
- 2. **<sup>A</sup>**をタップ。
- 3. **<sup>B</sup>**をタップ。
- 4. **<sup>C</sup>**をタップ。
- 5. 設定したいリモコンの**D**をタップ。 なお、**E**をタップすると対象のリモコン のボタンを点滅させることができます。
- 6. リモコン本体右上の「▶ボタン」を2秒 間長押ししてアクティブモードにします 。ボタンが点滅します。
- 7. **<sup>F</sup>**をタップ。(タップしても反応がない 場合はしばらく待機してから再度タップ してください)
- 8. Gに任意のリモコン名を入力。
- 9. **<sup>H</sup>**から、各ボタンの設定をします。 (ボタン設定の方法: 49ページ)
- 10. ボタン設定が終わったら、「保存」をタ ップ。
- 11. リモコン本体右上の「▶ボタン」を2秒 間⻑押ししてアクティブモードを解除し ます。ボタン点滅が止まります。
- 12. **<sup>I</sup>**をタップ。(タップしても反応がない 場合はしばらく待機してから再度タップ してください)

※初期化や別ルームへの移動は情報画面から行 **えます。 (情報画面の開き方: 50ページ)** 

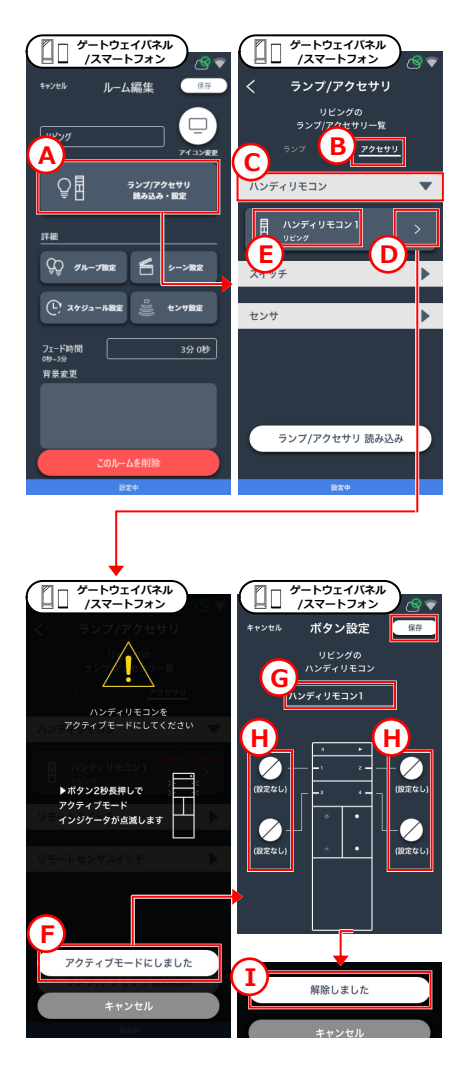

## **設定 スマートスイッチ設定**

- 1. 設定したいスマートスイッチがあるルー ムの編集画⾯を開きます。(ルーム編集 画面の開き方・47ページ)
- 2. **<sup>A</sup>**をタップ。
- 3. **<sup>B</sup>**をタップ。
- 4. **<sup>C</sup>**をタップ。
- 5. 設定したいスイッチの**D**をタップ。 なお、**E**をタップすると対象のスイッチ のボタンを点滅させることができます。
- **6. F**に任意のリモコン名を入力。
- 7. **<sup>G</sup>**から、各ボタンの設定をします。 (ボタン設定の方法: 49ページ)
- 8. ボタン設定が終わったら、「保存」をタ ップ。

※初期化や別ルームへの移動は情報画面から行 えます。(情報画面の開き方:50ページ)

スイッチ左半分はOFF(消灯)ボタンで固定 です。OFFボタンの動作は、ボタンに設定 した内容によって異なります。

- ●「ランプ/グループのON」設定時 ⇒そのランプ/グループのみ消灯。
- ●「シーンの再牛」 「スケジュールの再生」 「ルームのON」設定時 ⇒ルームを消灯。

左側はOFFボタン

Ŧ

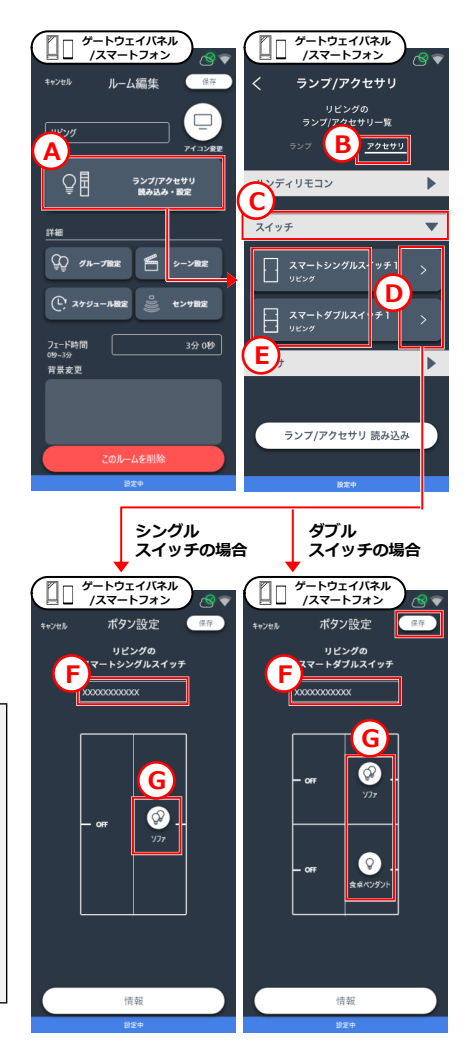

## **設定 スマートセンサスイッチ設定**

- 1. 設定したいスマートセンサスイッチがあ るルームの編集画⾯を開きます。(ルー ム編集画面の開き方・47ページ)
- 2. **<sup>A</sup>**をタップ。

### **⼈感モード︓⼈を感知したときに点灯**

- 3. **<sup>B</sup>**から「⼈感」をタップ。
- 4. **<sup>C</sup>**から使⽤したいセンサをON。 (最⼤6台まで) なお、**D**をタップすると対象のセンサの ボタンを点滅させることができます。
- 5. **<sup>E</sup>**をタップ。
- 6. **<sup>F</sup>**をタップ。 ボタン設定画⾯が開きます。

⼈を感知したときに、どのように点灯さ せたいかを設定します。 (ボタン設定の方法: 49ページ)

- 7. **<sup>G</sup>**タップして、⼈を検知しなくなってか ら、消灯するまでの時間を設定をします (10秒〜60分)
- 8. **<sup>H</sup>**の緑のバーを左右させて、⼈を感知し たとき、周辺がどれぐらいのあかるさの 場合に点灯させるかを設定します。 白色のメーターは現時点のあかるさを示 しています。 ⼈を感知したとき、常に点灯してほしい 場合は緑のバーを最も右端に寄せます。
- 9. 「決定」をタップ。
- 10. 「保存」(**I**)をタップして設定完了です。

※初期化や別ルームへの移動は情報画面から行 **ラます。(情報画面の開き方: 50ページ)** 

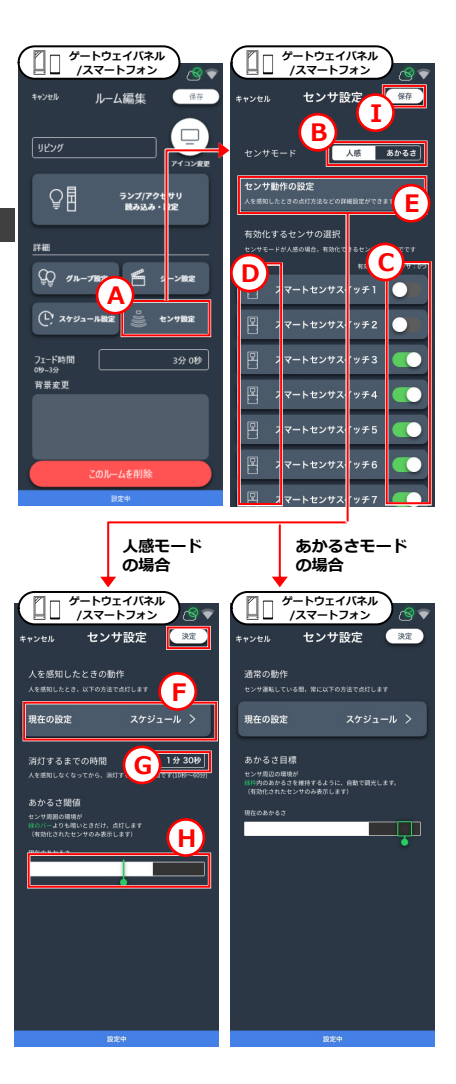

## **設定 スマートセンサスイッチ設定**

#### **あかるさモード︓周辺のあかるさに応じて調光**

- 3. **<sup>B</sup>**から「あかるさ」をタップ。
- 4. **<sup>C</sup>**から使⽤したいセンサを選択。 (1台まで) なお、**D**をタップすると対象のセンサの ボタンを点滅させることができます。
- 5. **<sup>E</sup>**をタップ。
- 6. **<sup>J</sup>**をタップ。 ボタン設定画⾯が開きます。

周囲のあかるさに応じて、どのように調 光させたいかを設定します。 (ボタン設定の方法: 49ページ)

- 7. **<sup>K</sup>**の緑の枠を左右させて、どれぐらいの あかるさを維持したいかを設定します。 白色のメーターは現時点のあかるさを示 しています。 現時点のあかるさを維持したい場合は、 緑の枠内に白色のメーターの右端が入る ように合わせます。
- 8. 「決定」をタップ。
- 9. 「保存」(**I**)をタップ
- 10. ルーム操作画⾯に戻り、「センサ」タブ にて「センサ運転オン」ボタンをタップ して完了です。(21ページ)

※初期化や別ルームへの移動は情報画面から行 えます。(情報画面の開き方:50ページ)

あかるさモードでシーンやスケジュールを 設定した場合、ルーム内の全てのランプ/ グループが⼀律の明るさで調光されます。 シーン設定で、ランプ/グループの調光率 を別々の値で設定していても、すべて同じ 調光率で調光されます(相対調光でない)。 シーンやスケジュールを設定した場合の調光動作

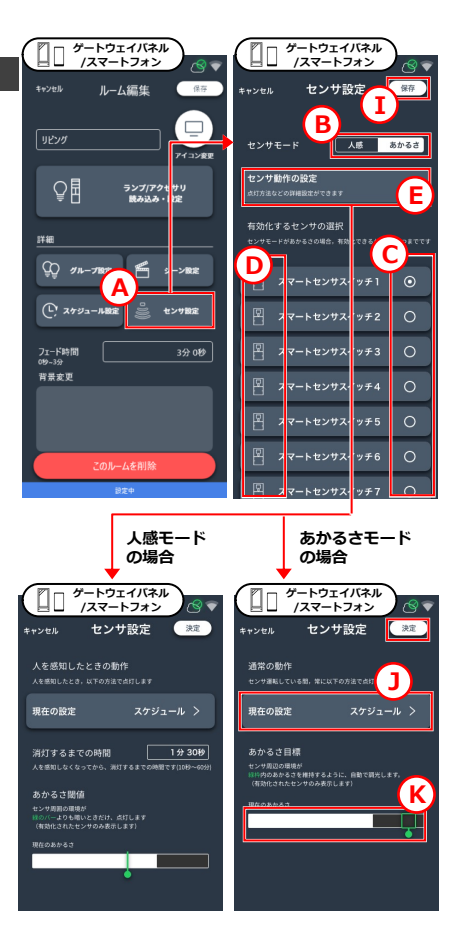

j. フェード時間の使⽤を推奨します あかるさモードの場合、周辺のあかるさ (**K**の⽩⾊のメーター)が緑の枠付近になる と頻繁に調光率が変化する場合があります 。気になる場合は、フェード時間を⻑めに 設定することで緩やかな調光にすることが できます。(設定の方法:47ページ)

## **設定 ワンタッチボタン設定**

- 1. ゲートウェイ設定を開きます。(ゲート ウェイ設定の開き方: 48ページ)
- 2. **<sup>A</sup>**をタップ。

### **ゲートウェイパネルをお使いの場合**

- 3. **<sup>B</sup>**からワンタッチボタンを設定したいル ームをタップ。
- 4. **<sup>C</sup>**から任意のボタンをタップ。 ボタン設定画⾯が開きます。

ワンタッチボタンに設定したい操作を設 定します。(最⼤8つまで) (ボタン設定の方法: 49ページ)

5. 「保存」をタップ。これでワンタッチボ タン設定は完了です。

### **ゲートウェイスイッチをお使いの場合**

- 3. **<sup>D</sup>**をタップ。
- 4. **<sup>E</sup>**からワンタッチボタンを設定したいル ームをタップ。
- 5. **<sup>F</sup>**をタップ。 ワンタッチボタン設定画⾯に戻ります。
- 6. **<sup>G</sup>**から任意のボタンをタップ。 ボタン設定画⾯が開きます。

ワンタッチボタンに設定したい操作を設 定します。(最⼤4つまで) (ボタン設定の方法: 49ページ)

7. 「保存」をタップ。これでワンタッチボ タン設定は完了です。

ゲートウェイスイッチに設定できるワンタ ッチボタンは1ルーム分のみです。ゲート ウェイパネルは各ルーム設定できます。 ■ ) ゲートウェイスイッチは1ルーム分のみ

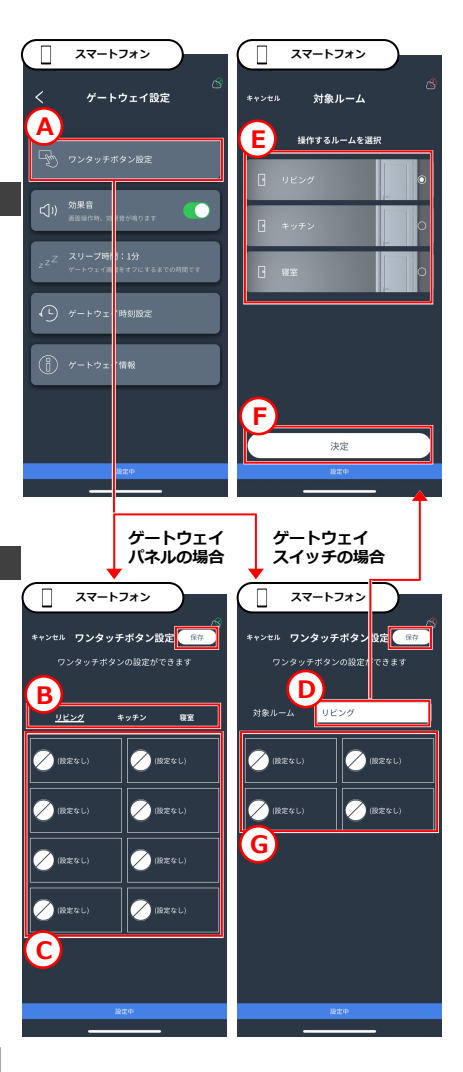

## **設定 時刻設定**

### **インターネット環境がある場合**

ゲートウェイをインターネット接続し、常に正 確な時刻に補正されるように設定します。

- 1. ゲートウェイをインターネット接続しま す。 (接続方法:51ページ)
- 2. インターネット接続すると、時刻が自動 的に補正されます。 これで時刻設定は完了です。

## **インターネット環境がない場合**

ゲートウェイとお⼿持ちのスマートフォンの時 刻を同期することで、時刻設定します。 **以下、スマートフォンのBaseアプリで操作し てください。**

- 1. ゲートウェイ設定を開きます。 (開き方: 48ページ)
- 2. **<sup>A</sup>**をタップ。
- 3. **<sup>B</sup>**をタップ。 ※このボタンはBaseアプリのみに表示 されます。
- 4. スマートフォンの時刻が、 ゲートウェイ時刻に反映されます。 これで時刻設定は完了です。

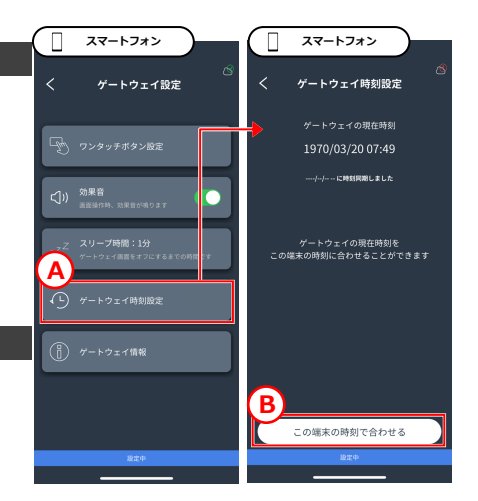

## **設定 効果⾳、スリープ時間設定**

## **効果⾳設定(ゲートウェイパネルのみ)**

ゲートウェイパネルには、画⾯上のボタンがタ ップされたとき、本体から効果⾳を出す機能が あります。(デフォルトは有効)

- 1. ゲートウェイ設定を開きます。 (開き方: 48ページ)
- 2. Aで効果音を出すか出さないかを切り替 えることができます。 これで効果音設定は完了です。

※ゲートウェイスイッチをお使いの場合 このボタンは表示されません。

### **スリープ時間設定**

ゲートウェイから離れた後、どれぐらいの時間 で画面を暗くするか(=スリープ)を設定します

- 1. ゲートウェイ設定を開きます。 (開き方: 48ページ)
- 2. **<sup>B</sup>**をタップ。 時間設定ダイアログが開きます。
- 3. **<sup>C</sup>**でスリープするまでの時間を設定し、 「決定」をタップ。 (範囲︓1分〜30分。1分間隔で設定可) これでスリープ時間設定は完了です。

※スリープしないように設定することは できません。

● アートウェイの前に立つとスリープ解除)

ゲートウェイには⼈を感知するセンサが内 臓されているため、前に立つだけでスリー プ状態が解除されます(画⾯が明るくなり ます)

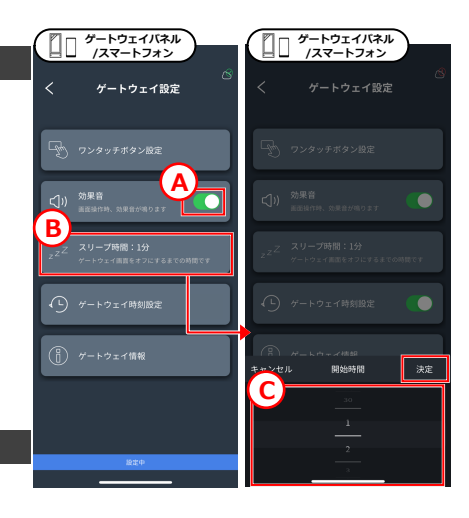

スマートスピーカ (Google アシスタント)に 接続し、音声で本システムの照明を操作するた めの設定です。 (ルームおよびグループ単位で操作可能)

### **スマートスピーカと接続する**

- 1. ゲートウェイをクラウドにログインした 状態にします。 (方法: 51ページ)
- 2. お手持ちのスマートフォンにて「Google Home」アプリを起動。

※アプリがない場合は、AppStoreまたは GooglePlayにて「Google Home」と検 索しダウンロードしてください。その後 、アプリの案内にしたがって初期設定を 完了してください。

- 3. **<sup>A</sup>**をタップ。
- 4. **<sup>B</sup>**をタップ。
- 5. Cに「SmartLEDZ Base」と入力。 検索結果が表⽰されます。
- 6. **<sup>D</sup>**をタップ。
- 7. **<sup>E</sup>**にクラウドIDとクラウドパスワードを 入力。 (ID/パスワードの確認方法: 52ページ) ※文字間のスペースは不要です。
- 8. **<sup>F</sup>**「Login」をタップ

**次のページにつづく >**

■スクリーンショット引用元

「Google Home」アプリ

※引用元アプリの仕様変更により、 画面デザインなどが異なる場合があります。

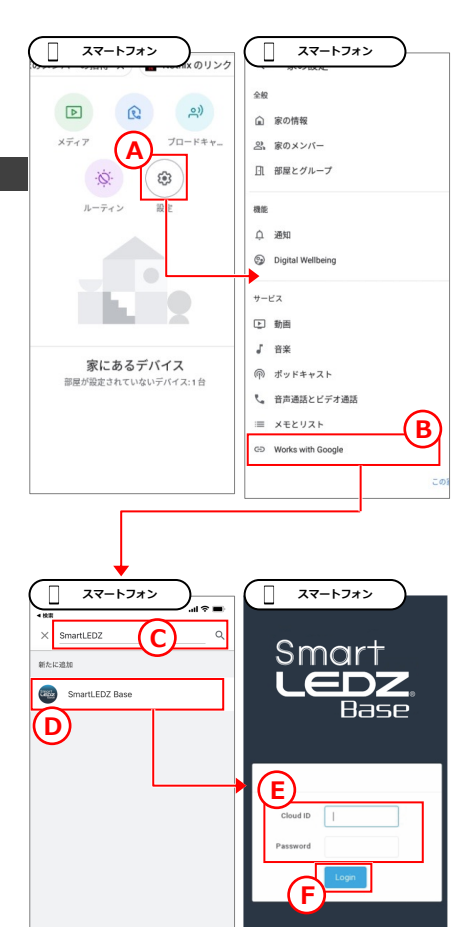

## **設定 インスマートスピーカ連携 (Google アシスタント)**

9. **<sup>G</sup>**「Authorize」をタップ。

ランプは表⽰されません

10. **<sup>H</sup>**に、本システムで作成したルームおよ びグループの⼀覧が表⽰されます。

 $\mathbf{\hat{U}}$ **H**にはランプは表⽰されません。操作した いランプがない場合は、そのランプをグル ープに⼊れた上で、**1〜9**の設定をしてく ださい。

> 以降は、アプリの案内にしたがい設定を 完了させます。

スマートスピーカーで操作 できることや制約について は、当社Smart LEDZ Base のウェブページにてご確認 ください。(右のQRコード または下記URLより)

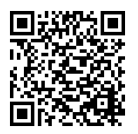

https://www.endo-<br>lighting.co.jp/products/pickup/smart-ledz/base/

## **スマートスピーカとの接続を解除する**

- 1. Google Homeアプリのホーム画面を開 き、前ページの**3〜4**の操作をします。 **I**の画⾯が開きます。
- 2. **<sup>J</sup>**から「SmartLEDZ Base」を選択
- 3. **<sup>K</sup>**「アカウントをリンク解除」をタップ

これでスマートスピーカとの接続は解除 されます。

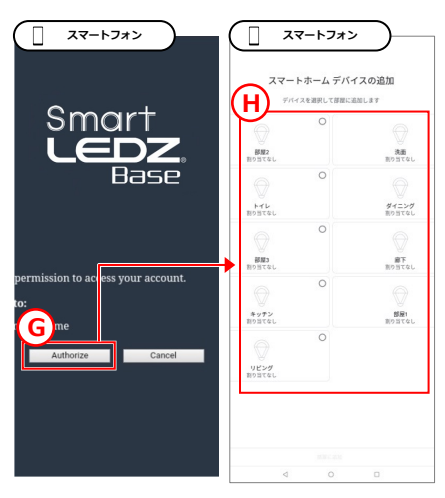

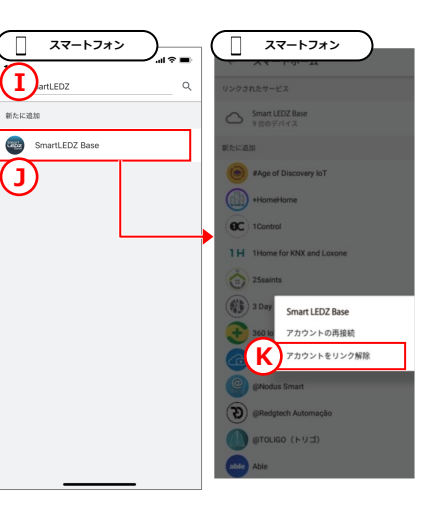

スマートスピーカ(Amazon Alexa)に接続し 音声で本システムの照明を操作するための設定 です。 (ルームおよびグループ単位で操作可能)

## **スマートスピーカと接続する**

- 1. ゲートウェイをクラウドにログインした 状態にします。 (方法: 51ページ)
- 2. お手持ちのスマートフォンにて「 Amazon Alexa」アプリを起動。

※アプリがない場合は、AppStoreまたは GooglePlayにて「Amazon Alexa」と検 索しダウンロードしてください。その後 、アプリの案内にしたがって初期設定を 完了してください。

- 3. **<sup>A</sup>**をタップ。
- 4. **<sup>B</sup>**をタップ。
- 5. **<sup>C</sup>**をタップ。
- 6. **<sup>D</sup>**<sup>に</sup> 「SmartLEDZ Base」と⼊⼒。 検索結果が表示されます。
- 7. **<sup>E</sup>**をタップ。
- 8. **<sup>F</sup>**「スキルを有効にする (ENABLE TO USE) 」をタップ。
- 9. **<sup>G</sup>**にクラウドIDとクラウドパスワードを 入力。 (ID/パスワードの確認方法: 52ページ) ※文字間のスペースは不要です。
- 10. H [Login] をタップ。 **次のページにつづく >**
- ■スクリーンショット引用元 「Amazon Alexa」 アプリ
- ※引用元アプリの仕様変更により、 画⾯デザインなどが異なる場合があります。37

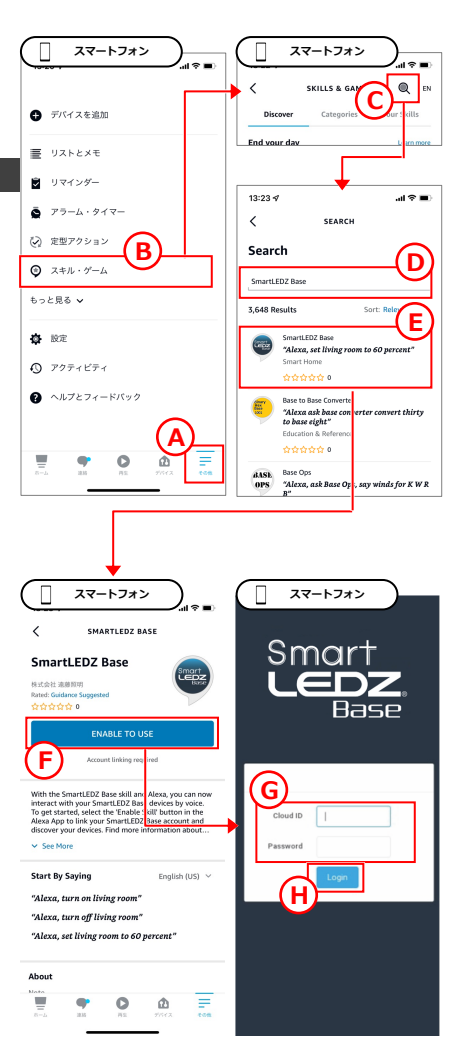

## **設定 スマートスピーカ連携(Amazon Alexa)**

- 9. **<sup>G</sup>**「Authorize」をタップ。
- 10. **<sup>H</sup>**「端末を検出(DISCOVER DEVICES) 」をタップ。しばらく待機します。
- 11. **<sup>I</sup>**をタップ。
- 12. **<sup>J</sup>**に本システムで作成したルームおよび グループの一覧が表示されます。

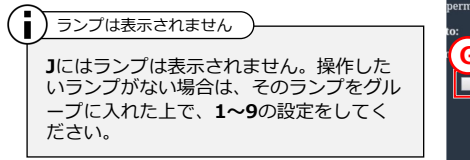

以降は、アプリの案内にしたがい設定を 完了させます。

スマートスピーカーで操作 できることや制約について は、当社Smart LEDZ Base のウェブページにてご確認 ください。(右のQRコード または下記URLより)

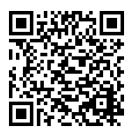

https://www.endo-<br>lighting.co.jp/products/pickup/smart-ledz/base/

## **スマートスピーカとの接続を解除する**

- 1. Alexaアプリのホーム画面を開き、前ぺ ージの**3〜7**の操作をします。 **K**の画⾯が開きます。
- 2. **<sup>L</sup>**「スキルを無効化する(DISABLE SKILL)」をタップ。
- 3. **<sup>M</sup>**「無効化(DISABLE)」をタップ。

これでスマートスピーカとの接続は解除 されます。

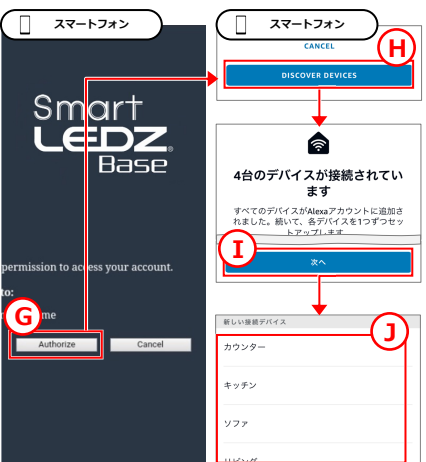

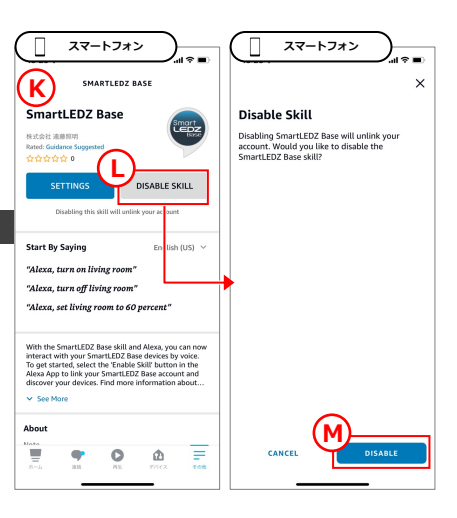

## **設定 インスター バックアップ・復元 (クラウド利用)**

クラウドに設定データをバックアップすること で、万が一データを消去してしまったり、他の ゲートウェイに交換した場合でも、設定データ を復元することができます。

- 1. ゲートウェイをクラウドにログインした 状態にします。 (方法:51ページ)
- 2. システム設定を開きます。 (方法: 48ページ)
- 3. **<sup>A</sup>**をタップ。 バックアップ・復元画⾯が開きます。

## **バックアップしたい場合**

- 4. **<sup>B</sup>**をタップ。設定データのクラウドバッ クアップが開始します。
- 5. **<sup>C</sup>**をタップしてバックアップ完了です。 ※バックアップできるデータ数は1つま でです。以降、バックアップするたびに 上書きされます。

#### **復元したい場合**

- 4. **<sup>D</sup>**をタップ。 確認画面が開きます。
- 5. 設定データの保存日時を確認し、問題な ければ**E**をタップ。設定データの復元が 始まります。
- 6. しばらくするとゲートウェイが⾃動的に 再起動するため、ゲートウェイにホーム 画面が表示されるまで待機します。 これで設定データの復元は完了です。

新しいゲートウェイで設定データを復元し た場合、その設定データをバックアップし た過去のゲートウェイはお使いいただけな くなるため、ご注意ください。 新しいゲートウェイで復元する場合の注意1

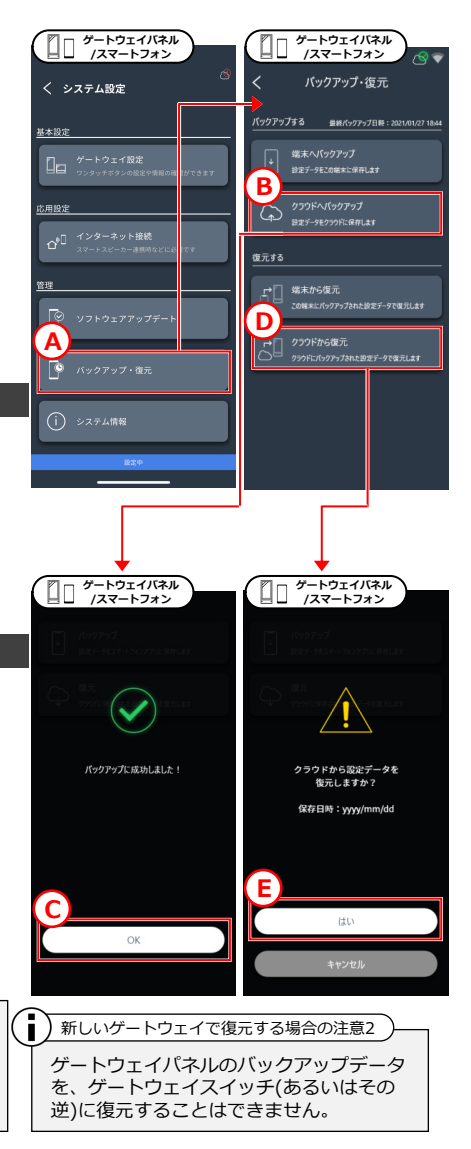

## **設定 おおし バックアップ・復元 (操作端末利用)**

操作端末(スマートフォン)に設定データをバッ *…………*<br>クアップすることで、万が一データを消去して しまった場合でも、設定データを復元すること ができます。インターネット環境がない場合に ご利用ください。

- 1. システム設定を開きます。 (方法: 48ページ)
- 2. **<sup>A</sup>**をタップ。 バックアップ・復元画⾯が開きます。

### **バックアップしたい場合**

- 3. **<sup>B</sup>**をタップ。設定データのバックアップ が開始します。
- 4. **<sup>C</sup>**をタップしてバックアップ完了です。 ※バックアップできるデータ数は10個ま でです。11個⽬以降をバックアップした 場合、一番古いデータから消去されてい きます。消去したくないデータには★を つけてください(**E**)。

#### **復元したい場合**

- 4. **<sup>D</sup>**をタップ。 バックアップした設定データー覧が表示 されます。
- 5. Eから復元したいデータをタップ。
- 6. Fをタップ。しばらくするとゲートウェ イが自動的に再起動するため、ゲートウ ェイにホーム画⾯が表⽰されるまで待機 します。 これで設定データの復元は完了です。

操作端末にバックアップした設定データは ■ 新しいゲートウェイには使用できません

、新しいゲートウェイの復元には使⽤でき ません。新しいゲートウェイに設定データ を復元したい場合は、クラウドにバックア ップしてください(39ページ)

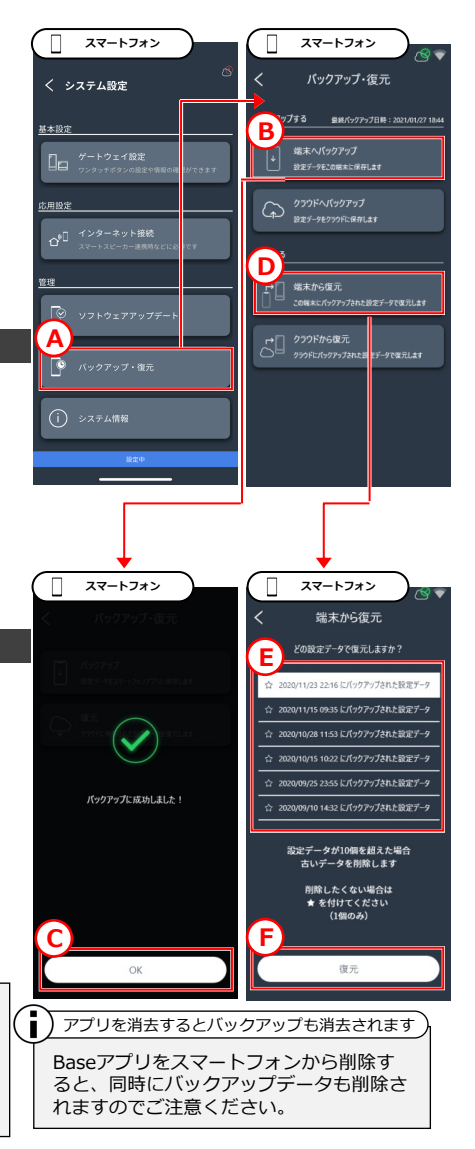

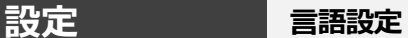

ゲートウェイ画⾯の表⽰⾔語を切り替える⽅法 です。

※Baseアプリの表示言語を切り替えたい場合 は、スマートフォン端末の⾔語設定を変更して ください。(⽇本語・英語対応)

- 1. ゲートウェイ設定を開きます。 (方法: 48ページ)
- 2. **<sup>A</sup>**をタップ。 言語設定画面が開きます。
- 3. **<sup>B</sup>**をから任意の⾔語をタップ。 ゲートウェイが再起動します。

これで言語設定は完了です。

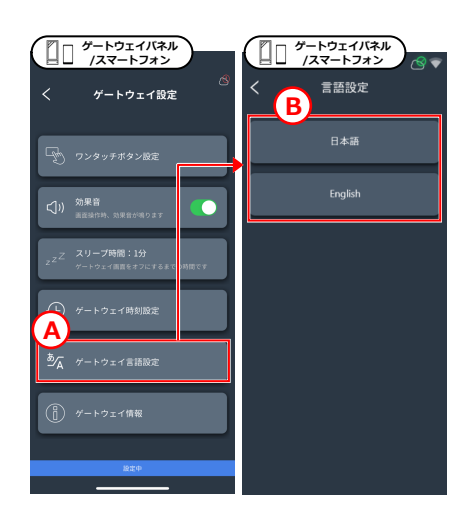

### **システムID/パスワード、管理者パスワード**

以下のID/パスワードシールに記載されていま す。このシールは2枚あり、1枚はゲートウェ イの保護フィルムに、もう1枚はゲートウェイ の背面(※)に貼り付けられています。

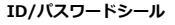

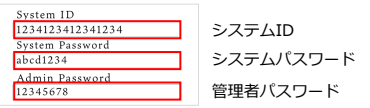

※背面を確認するには、ゲートウェイを壁面に 固定しているネジを取り外す必要があります。

万が⼀、このシールを紛失したり、パスワード を変更している場合は、以下の⽅法でご確認く ださい。(確認するためには管理者パスワード が必要です)

- 1. システム設定を開きます。 (方法: 48ページ)
- 2. **<sup>A</sup>**をタップ。 システム情報画⾯が開き、 各ID/パスワードが表示されます。
- 3. **<sup>B</sup>**でシステムパスワード(数字8⽂字)、 **C**で管理者パスワード(英数字8⽂字) が変更できます。 **変更後は、必ずメモを控えてください。**

※システムパスワードを忘れると、スマ ートフォンアプリで本システムにログイ ンできなくなります。 ※管理者パスワードを忘れると、各設定 画⾯を開くことができなくなります。

システムID、メッシュID、メッシュパス ワードは変更できません。 **■ )変更できないID・パスワード** 

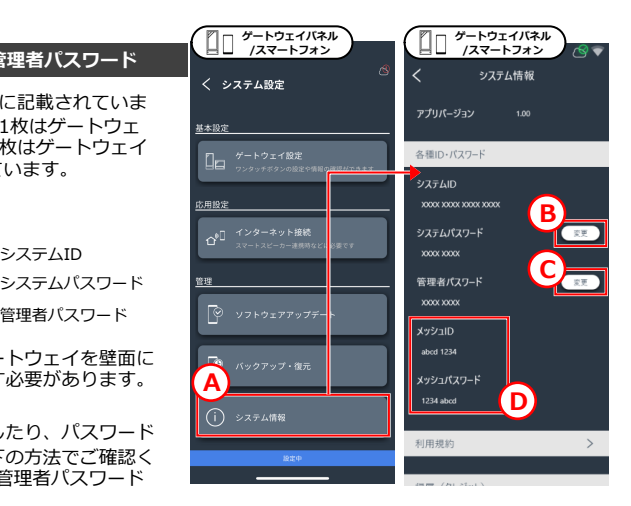

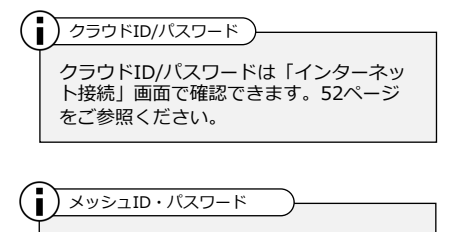

メッシュID・パスワード(**D**)はゲートウェ イとランプ/アクセサリが通信するために 必要な情報で、通常使⽤することはありま せん。

## **設定 各ID/パスワードの確認と変更**

## **Wi-Fi SSID/パスワード(ゲートウェイパネル)**

- 1. **ゲートウェイパネルで** システム設定を開きます。 (方法: 48ページ)
- 2. **<sup>E</sup>**をタップ。
- 3. **<sup>F</sup>**をタップ。 ゲートウェイ情報画⾯が開きます。
- 4. **<sup>G</sup>**でWi-F SSID、 **H**でWi-Fiパスワードを確認できます。 ※どちらも変更はできません。

### **Wi-Fi SSID/パスワード(ゲートウェイスイッチ)**

- 1. システム設定を開きます。 (方法: 48ページ)
- 2. **<sup>E</sup>**をタップ。
- 3. **<sup>F</sup>**をタップ。 ゲートウェイ情報画⾯が開きます。
- 4. **<sup>I</sup>**でWi-Fi SSIDを確認、 **J**でWi-Fiパスワード(英数字8⽂字) を確認・変更、 **K**でWi-Fiチャンネル (⾃動選択、1ch〜13ch) を確認・変更できます。

Ŧ Wi-Fiチャンネル

> Wi-Fiチャンネルはデフォルトで「自動選 択」に設定されており、そのままお使いい ただけます。チャンネルを固定したい場合 に設定変更してください。

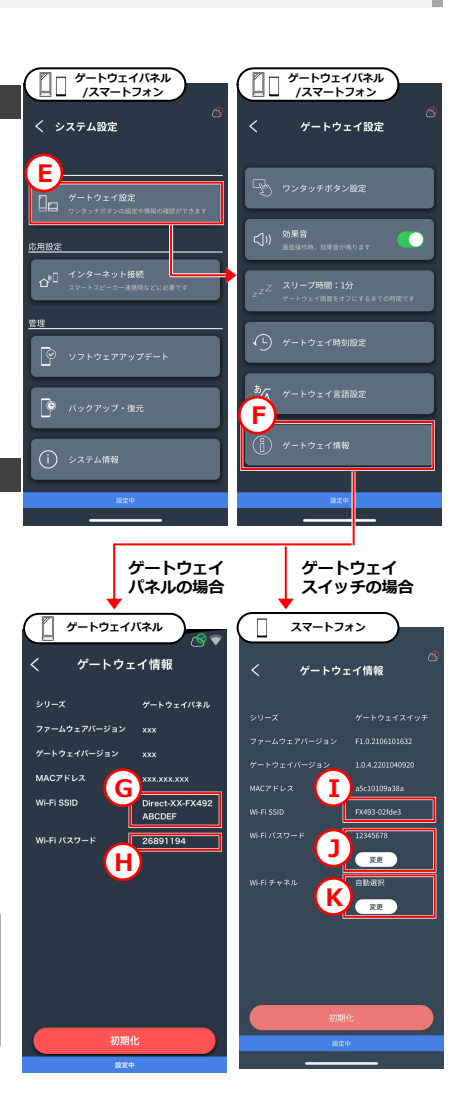

## **設定 スマートフォンと接続する**

ご自身あるいは第三者のスマートフォンをゲー トウェイに接続し、スマートフォンで照明操作 ・設定するための⼿順です。

このページでは、ゲートウェイとスマートフォ ンを直接接続する⽅法で説明するため、無線ル ーターがない場合などにおすすめです。

普段お使いの無線ルーター経由で接続したい場 合は46ページ(スマートフォンと無線ルータ ー経由で接続)をご確認ください。

## **ゲートウェイパネルへ接続する場合**

- 1. ゲートウェイ設定画面を開きます。 (方法: 48ページ)
- 2. **<sup>A</sup>**をタップ。 ゲートウェイ情報画⾯が開くため、 このままにしておきます。
- 3. 接続したいスマートフォンにBaseアプリ をダウンロード。(15ページの**2**をご参 照ください)
- 4. **Baseアプリはまだ開かずに、**スマート フォンのWi-Fi設定を開きます(**B**)。
- 5. ゲートウェイパネルを選択し、パスワー ドを⼊⼒して接続します。 ゲートウェイパネルの名称は**C**を、 パスワードは**D**をご確認ください。

※ゲートウェイパネルの名称やパスワー ドが表⽰されない場合、ゲートウェイの ソフトウェアバージョンが古い可能性が あります。ソフトウェアアップデートを してください。 (方法:53ページ)

**これらはゲートウェイごとに異なるため 、必ずお使いのゲートウェイの画⾯で確 認してください。**

**次のページの「共通⼿順」につづく >**

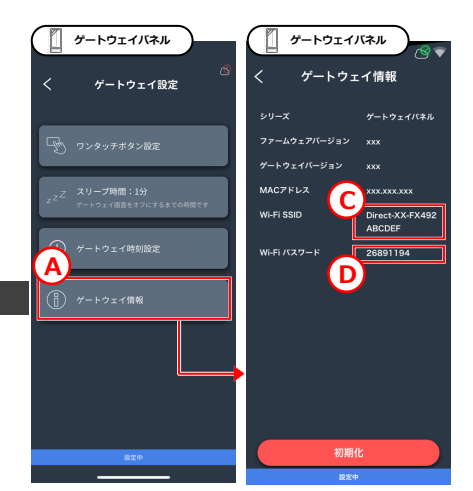

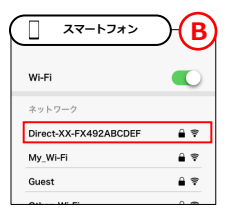

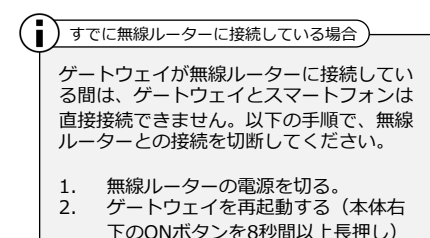

3. ゲートウェイ右上にWi-Fiアイコン( 扇状のアイコン)が無いことを確認。

## **設定 スマートフォンと接続する**

#### **ゲートウェイスイッチへ接続する場合**

- 1. 接続したいスマートフォンにBaseアプリ をダウンロード。(16ページの**2**をご参 照ください)
- 2. **Baseアプリはまだ開かずに、**スマート フォンのWi-Fi設定を開きます(**E**)。
- 3. 先頭が「FX493..」のネットワークをタ ップ。
- 4. パスワード入力を要求されたら、 「12345678」と⼊⼒して接続します。

### **共通⼿順**

- 5. Baseアプリを開き、**F**をタップ。
- 6. **<sup>G</sup>**にシステムID、 Hにシステムパスワードを入力。

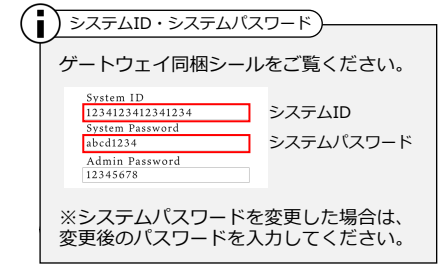

7. **<sup>I</sup>**をタップ。 ゲートウェイとの接続が開始します。 これでゲートウェイとスマートフォンの 接続は完了です。

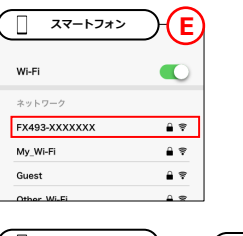

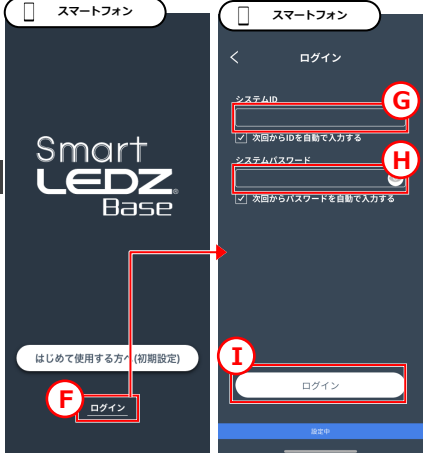

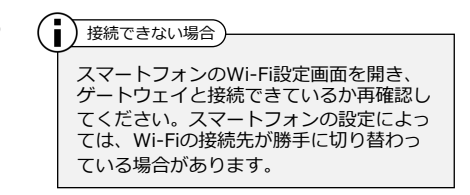

## **設定 スマートフォンと無線ルーター経由で接続**

ご自身あるいは第三者のスマートフォンをゲー トウェイに接続し、スマートフォンで照明操作 ・設定するための⼿順です。

ゲートウェイとスマートフォンを普段お使いの 無線ルーター経由で接続できるため、操作時に 接続先を切り替える⼿間を省けます。

無線ルーターが無い場合は44ページ(スマー トフォンと接続)をご確認ください。

- 1. ゲートウェイを、 お使いの無線ルーターに接続します。 (方法: 51ページ)
- 2. Baseアプリを開き、**A**をタップ。
- 3. **<sup>B</sup>**にシステムID、 Cにシステムパスワードを入力。

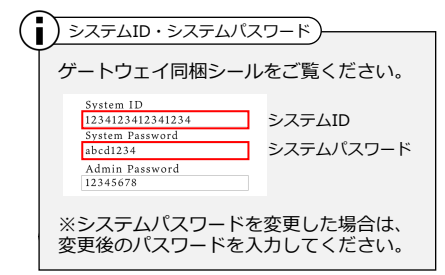

4. **<sup>D</sup>**をタップ。 ゲートウェイとの接続が開始します。 これでゲートウェイとスマートフォンの 接続は完了です。

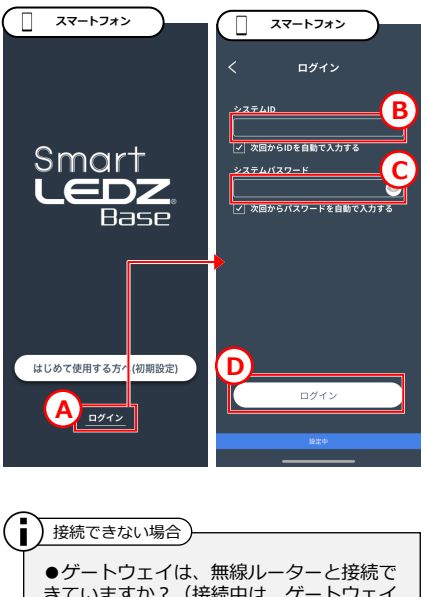

きていますか? (接続中は、ゲートウェイ 画面の右上に扇状のマークがつきます) ●スマートフォンは、ゲートウェイと同じ 無線ルーターに接続していますか?同じ無 線ネットワーク(無線ルーター)内のゲート ウェイのみ検出、接続できます。 ●無線ルーターの端末間通信が「無効」に 設定されている(セパレーター機能がある )無線ルーターをお使いの場合は、「有効 」に設定変更してください。「有効」に設 定変更する⽅法は無線ルーターの取扱説明 書をご覧ください。

## **補⾜説明 ルーム編集画⾯を開く/フェード設定**

- 1. ルームリスト画面にて、編集したいルー ムをタップ(**A**)。 ここでは「リビング」をタップします。
- 2. **<sup>B</sup>**をタップ。
- 3. 管理者パスワード (▶42ページ) を入力 し決定をタップ。
- 4. ルーム編集画面が開かれます。 この画⾯より各種設定ができます。

## **フェード設定**

- 1. **<sup>C</sup>**をタップして照明操作時の フェード時間を設定できます。 (0秒〜3分、1秒間隔で設定できます)
- 2. 「保存」をタップして フェード設定は完了です。

フェードは、照明のON/OFF、調光、調色 、シーン、スケジュールなど全ての操作に 共通して適用されます。 また、シーン設定時もフェードが適⽤され るため、フェードが煩わしい場合は、一度 フェード時間を0秒に戻した上で、シーン 設定してください。 ■ フェードはすべての照明操作に適用されます

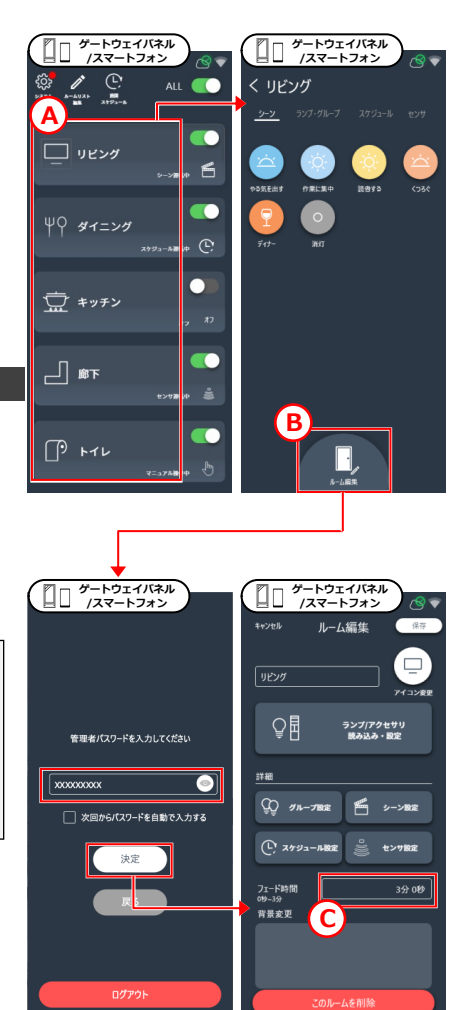

## **補⾜説明 システム設定/ゲートウェイ設定を開く**

- 1. (**ゲートウェイパネルで操作時のみ**) **A**をタップ。
- 2. **<sup>B</sup>**をタップ。 管理者パスワードを要求されるため、 管理者パスワードを入力し、決定。 (パスワード確認方法: 42ページ)
- 3. **システム設定**が開きます。
- 4. **<sup>C</sup>**をタップ。 **ゲートウェイ設定が開きます。**

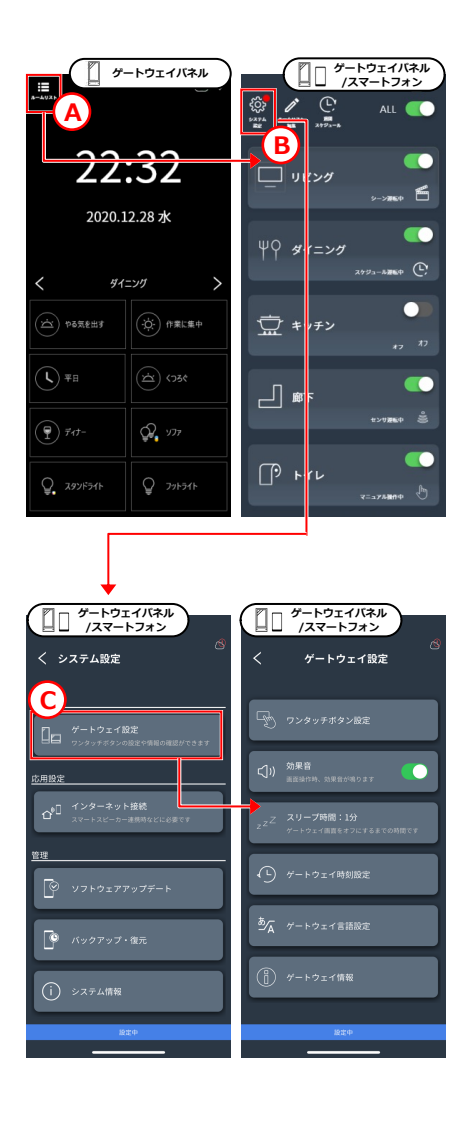

## **補⾜説明 ボタン設定画⾯の説明**

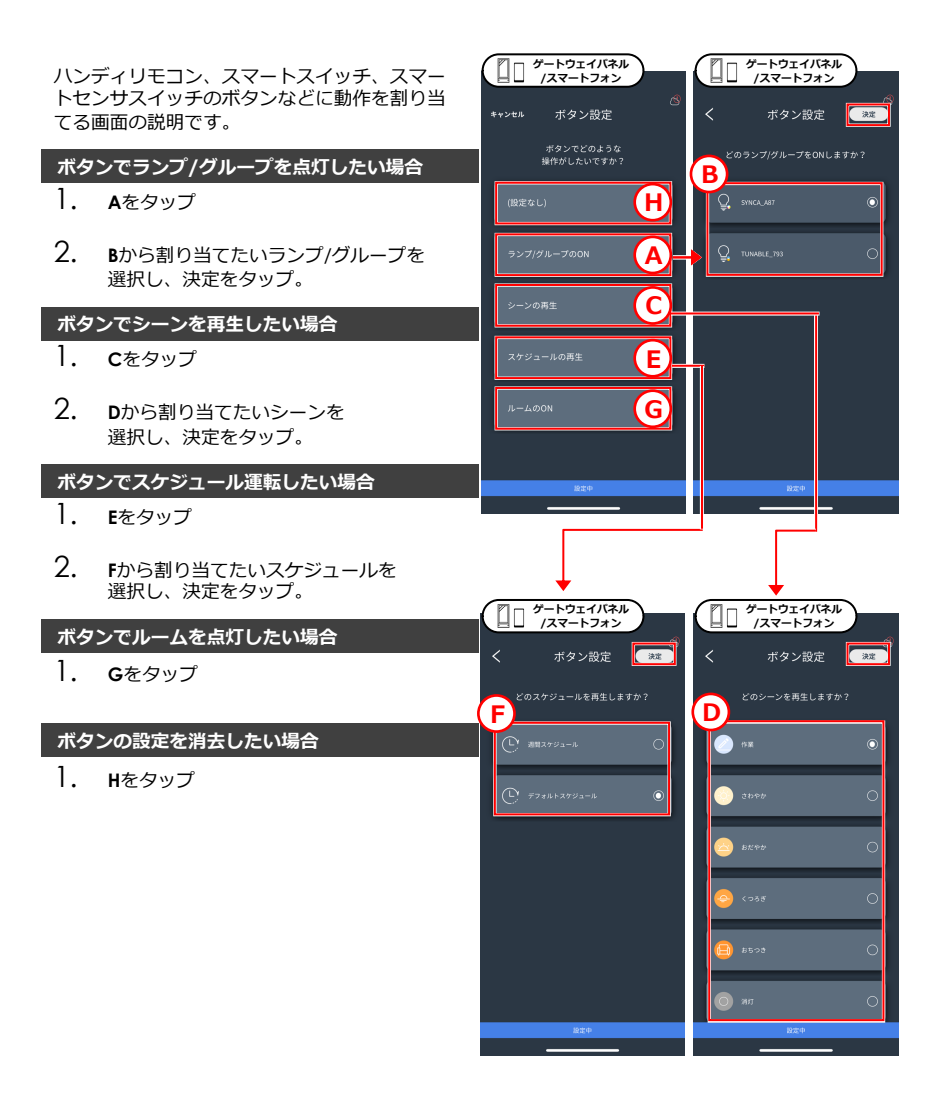

## **補⾜説明 製品個別の情報確認と名前変更**

- 1. 情報確認したいランプ/アクセサリがある ルームの編集画⾯を開きます。 (方法: 47ページ)
- 2. **<sup>A</sup>**をタップ。

## **ランプ(照明)の情報を確認したい場合**

- 3. 情報確認したいランプの**B**をタップ。 ※どれかわからない場合は、アイコンを タップして点滅させて判別できます。
- 4. Cに各種情報が表示されます。 **D**でランプの名前を変更、 **E**でランプのアイコンを変更できます。
- 5. 名前やアイコンを変更した場合、 「保存」をタップ。

### **アクセサリの情報を確認したい場合**

- 1. **<sup>F</sup>**をタップ。
- 2. 情報確認したいアクセサリの**G**をタップ (種類別に分類されているため、▶をタ ップして展開します) ※どれかわからない場合、アイコンをタ ップしてボタン点滅させて判別できます
- 3. ボタン設定画面が表示された場合、 **H**をタップ。
- 4. Iに各種情報が表示されます。 **J**でアクセサリの名前を変更できます。
- 5. 名前を変更した場合、 「保存」をタップ。

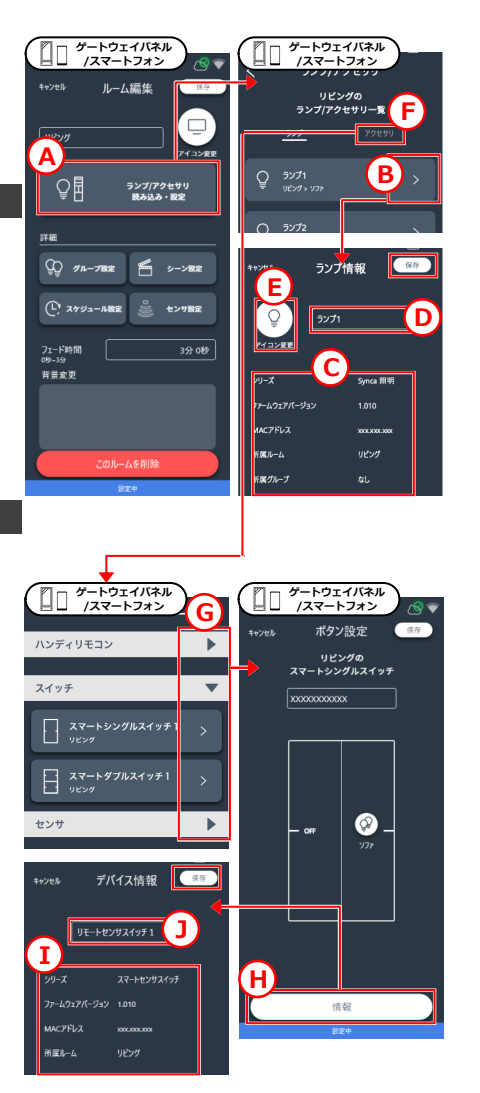

## **補⾜説明 インターネット接続/クラウドログイン**

**ゲートウェイパネル /スマートフォン**

く システム設定

ゲートウェイをインターネットに接続すること で、インターネット時刻同期や、ソフトウェア アップデートが可能になります。

また、クラウドログインすることで、スマート スピーカからの照明操作や、クラウドへの設定 データバックアップ・復元が可能になります。

### **ゲートウェイをインターネットに接続する**

- 1. システム設定を開きます。 (方法: 48ページ)
- 2. **<sup>A</sup>**をタップ。
- 3. **<sup>B</sup>**をタップ。
- 4. **<sup>C</sup>**をタップ
- 5. **<sup>D</sup>**から、お使いの無線ルーターのSSID<sup>を</sup> 探してタップ。 ※インターネットと接続できる無線ルー ターと接続してください。
- 6. <sup>4</sup>でタップした無線ルーターのWi-Fiパス ワードが要求されるため、**E**に⼊⼒して決 定します。

無線ルーターのSSID・パスワード Ī 無線ルーター本体をご確認ください。 **・Wi-Fi SSID** G. Wi-Fi Network Name など **・Wi-Fi パスワード** 目の 暗号化キー/Network Key /password など ※利用可能な無線ルーターの条件があり ます。12ページをご確認ください。

インターネット接続を有効化することで .<br>以下の機能が使用できるようになります 基本設定 □□ ゲートウェイ設定 **A** スマートスピーカ連携  $\alpha^{\circ}$ 時刻の自動取得 ソフトウェアアップデート クラウドへの設定データバックアップ R ● バックアップ・復元 **B** (i) システム情報 有効化 **ゲートウェイパネル /スマートフォン ゲートウェイパネル /スマートフォン** クラウドログイン キャンセル キャンセル Wi-Fi接続 有効化するために ゲートウェイとお使いの<br>Wi-Fiネットワークを接続します ールルフ・Situs<br>クラウドへログインするが<br>クラウド新規登録してください **D** 接続するWi-Fiネットワークを選択 12345678 MyWFi-xxxxx  $\overline{a}$ □ 次回からIDを自動で入力する  $\triangle$   $\widehat{z}$  $\triangle$   $\cong$ mmmm  $\bullet$ ---------- $\overline{a}$  $m·nn$ □ 次回からパスワードを自動で入力 100yy-1022  $47$ ID/パスワードをお忘れの場合  $4 \approx$ zzyv-xxxx ログイン クラウド新規登録 **C** MyWiFi-xxxxxx の Wi-Fiバスワードを入力してください Wi-Fiネットワーク選約 **xxxxxxxxx E**

**ゲートウェイパネル /スマートフォン**

インターネット接続

▶次のページへ続く

## **補⾜説明 インターネット接続/クラウドログイン**

7. **<sup>F</sup>**の画⾯が表⽰されたら、ゲートウェイ 画面の右上にWi-Fiアイコン ■ が表示さ れていることを確認します(表示されるま でに30秒ほどかかる場合があります)。

<del>■ Wi-Fiアイコンが表示されない場合</del>

Wi-Fiパスワードを間違えている可能性が あります。画⾯の説明⽂に従って対処を進 めてください。

- 8. スマートフォンのWi-Fi設定を開き(**G**)、 スマートフォンをゲートウェイを接続し た無線ルーターに接続します。
- 9. 再びBaseアプリを開き、**H**をタップ。

**これで、インターネットへの接続は完了です。** インターネット時刻同期、ソフトウェアアップ デートができるようになりました。

## **クラウドログインする**

- 7. IにクラウドID/パスワードを入力し **J**をタップ。**9**へ進みます。 ※ID/パスワードがない場合は**8**へ
- 8. **<sup>K</sup>**をタップ
- 9. **<sup>L</sup>**をタップ。

**これで、クラウドログインは完了です。** スマートスピーカーとの連携や、クラウドバッ クアップ/復元ができるようになりました。

Ī クラウドID/パスワードはメモを︕

**M**でクラウドID/パスワードを確認できま す。これらは、スマートスピーカーとの連 携設定や、万が⼀ゲートウェイが故障した 際にクラウドからデータ復元するために必 要なため、巻末へのメモを推奨します。

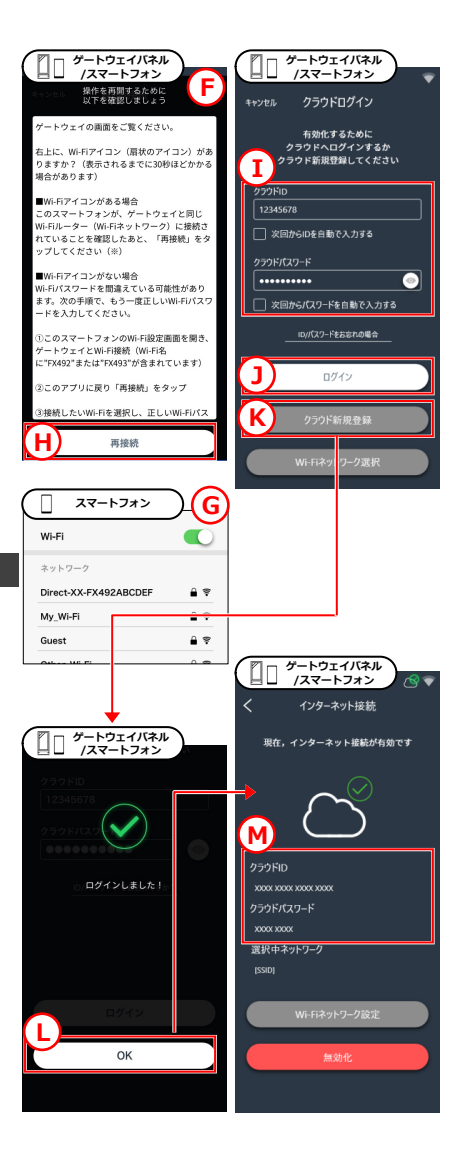

## **補⾜説明 ソフトウェアアップデート**

- 1. システム設定を開きます。 (方法: 48ページ)
- 2. **<sup>A</sup>**をタップ。ソフトウェアアップデート 画面が開きます。

### **ゲートウェイをアップデートする場合**

- 3. **<sup>B</sup>**をタップして、OKをタップ。
- 4. アップデートが完了(100%)するまで待機 します。
- 5. OKをタップ。 **これでゲートウェイの アップデートは完了です。** (ゲートウェイが再起動します)

## **ランプ/アクセサリをアップデートする場合**

- 3. **<sup>C</sup>**をタップ。
- 4. 注意事項を確認し、**D**をタップ。
- 5. アップデートしたいランプ/アクセサリの 種類に対応したファイルを選択します。

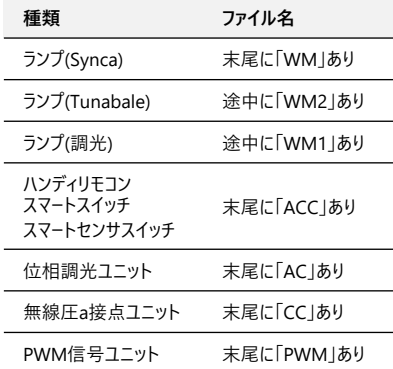

アップデートが完了するまで待機し、**ランプ/ アクセサリのアップデートは完了です。**

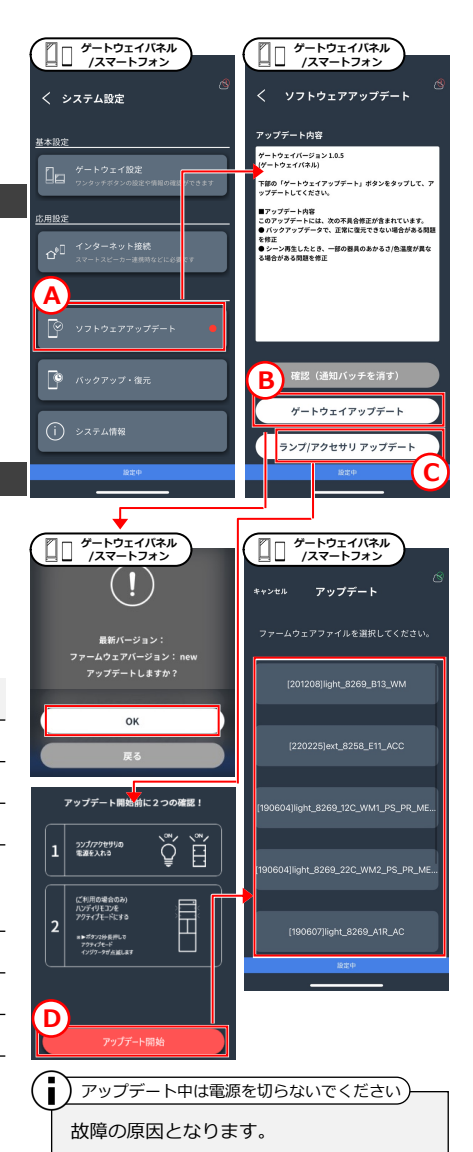

## **操作 ゲートウェイ ホーム画⾯の説明**

ゲートウェイのホーム画⾯には 次の機能があります。

### **ワンタッチボタン操作**

ワンタッチボタンを設定することで、以下の操 作をすばやく行うことができます。 (設定方法: 32ページ)

- ・「ランプ/グループ」点灯/消灯
- ・「シーン」再⽣/消灯
- ・「スケジュール」運転/消灯
- ・「ルーム」点灯/消灯

※同じワンタッチボタンをタップするたびに、 点灯(再⽣/運転)と消灯が切り替わります。

■あかるさ調整したい場合 タップしたワンタッチボタンが..

## **ランプ/グループ、ルームの場合(A)**

**B**の画⾯に切り替わり、 スライドバーで調光調⾊ができます。

### **シーンの場合(C)**

**D**の画⾯に切り替わり、 スライドバーでランプ/グループごとの調光が できます(調⾊はできません)。 目的のランプ/グループが画面にない場合は、 横にスワイプしてスクロールし表⽰できます。

※画面が切り替わらない場合は、時刻表示あた りをタップしてください。 ※スケジュールの場合は切り替わりません。

■別のルームを操作したい場合 **E**の⽮印をタップし、ルームを切り替えること で操作できます。(ゲートウェイパネルのみ)

 $J\nu$ ームリストを表示 (ゲートウェイパネルのみ)

**F**をタップするとルームリスト画⾯(19ページ )に切り替わり、ルームごとの操作や設定変更 などが行えます(ゲートウェイスイッチでは行 えません)。

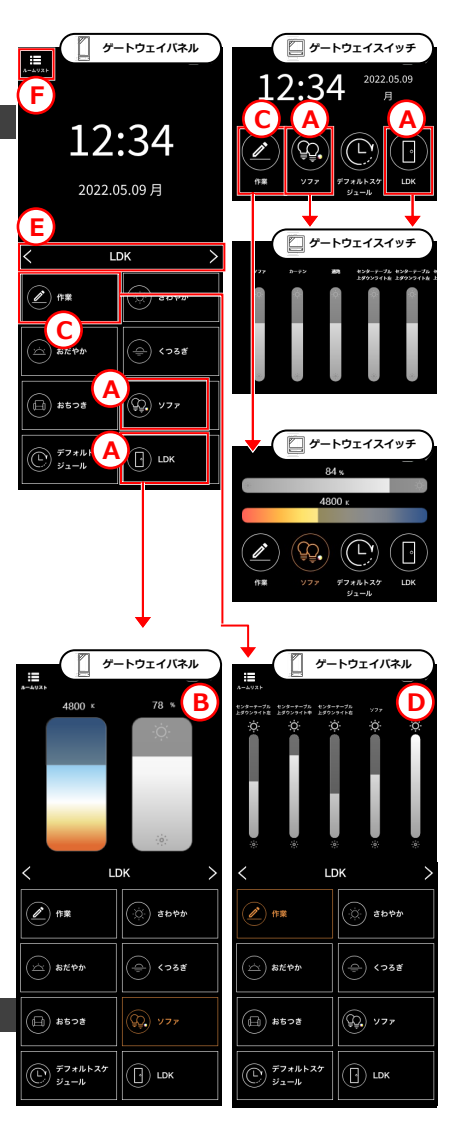

## **操作 ルームリスト/ルーム操作画⾯の説明**

ルームリスト・ルーム操作画⾯には次の機能があります。

- **A 週間スケジュール** 全ルームに対して、設定済み の週間スケジュールを開始し ます
- **B ALL ON/OFF** 全ルーム点灯/消灯します
- **C ルーム ON/OFF** ルームごとに点灯/消灯しま す
- **D ルーム状態表⽰** 「シーン運転中」などの状態 をルームごとに確認できます
- **E シーン** シーンを再⽣します
- **F ランプ/グループ ON/OFF** ランプ/グループごとに点灯/ 消灯します
- **G ランプ/グループ 調光調⾊** 調光調色画面が開き、明るさ や⾊温度を操作できます
- **H ランプ/グループ 状態表⽰** アイコンに斜線がある場合、 通信が届いていません **I スケジュール停⽌**
	- スケジュールを停止します
- **J 週間スケジュール** 週間スケジュール運転を開 始します
- **K スケジュール** スケジュール運転を開始し ます
- **L センサ運転オン/オフ** センサ運転の開始/停止を 切り替えます
- **M ルーム編集** このルームの設定画面へ移 動します

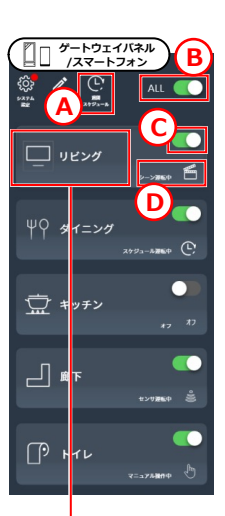

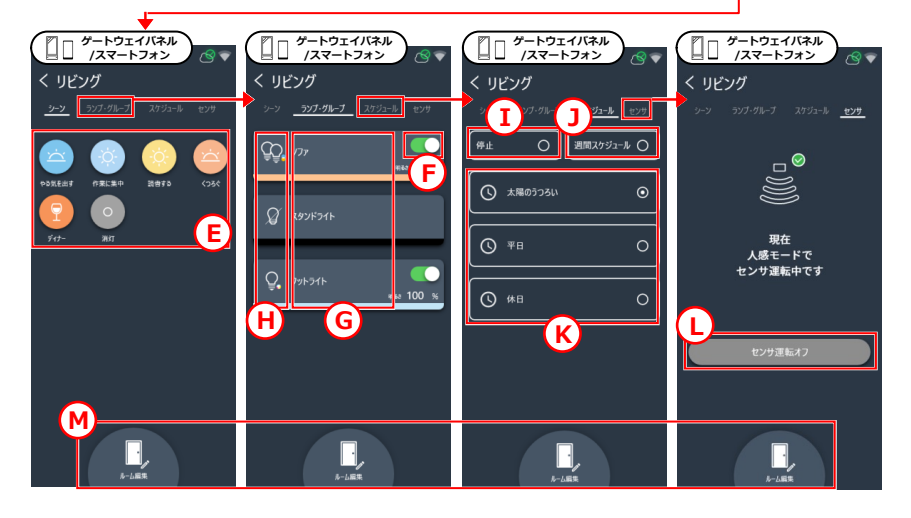

## 補足説明 - 調光調色画面の説明

ランプ/グループの明るさや色を個別に操作す る画面の説明です。操作する方法は、 「かんたん」「おすすめ」「こまかく」 の3つあります。

## **「かんたん」操作**

「かんたん」タブをタップして開きます。

操作するランプ/グループが 調光タイプの場合は**A**の画⾯、 Tunable/Syncaの場合は**B**の画⾯が開きます。

**C**で明るさを4段階から操作、 Dで色温度を 5 段階から選んで操作できます。

## **「おすすめ」操作**

「おすすめ」タブをタップして開きます。

Tunableの場合は**E**の画⾯、

Syncaの場合は**F**の画⾯が開きます。

Gに、おすすめの明るさと色の組み合わせが一 覧表⽰されます。お好みのものをタップして操 作できます。

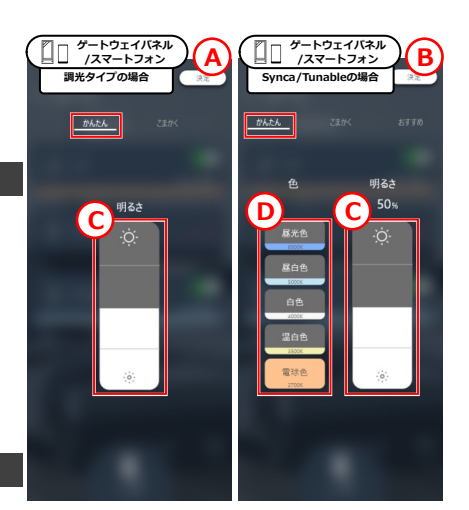

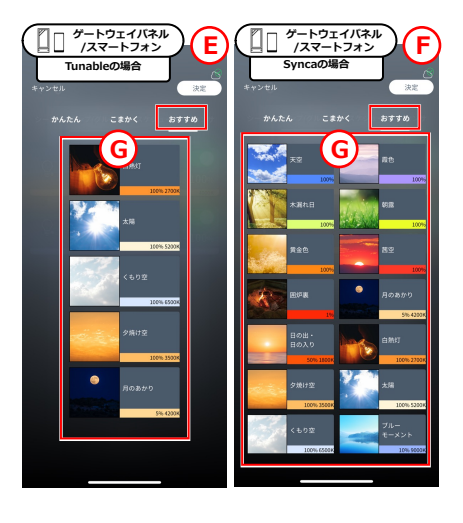

## 補足説明 調光調色画面の説明

「こまかく」タブをタップして開きます。

操作するランプ/グループが Tunableの場合は**H**の画⾯、 Syncaの場合は**I**の画⾯が開きます。

## **スライダーで調光調⾊する**

**J**を上下にスワイプして⾊温度を操作。 **K**を上下にスワイプして明るさを操作。 (数値を入力して操作もできます)

⾊温度は100K単位で、 明るさは1%単位で操作できます。 ※6000K〜12000Kの間は500K単位。

## **カラーパレットで⾊を変える(Syncaのみ)**

**L**をタップすると121⾊のカラーパレットが開か れ、お好きな⾊を選んで操作できます。 **N**で元の画⾯に戻ります。

### **Duvを調整する(Syncaのみ)**

**M**をタップすると、5段階のDuv調整ボタンが 開かれます。 「+3, +6」をタップすると緑みが、

「-3, -6」をタップすると赤みが強まります。

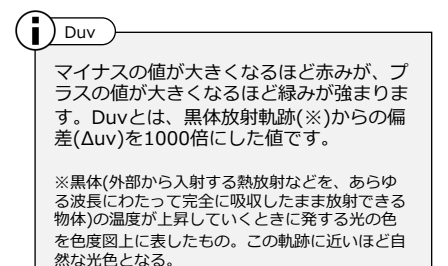

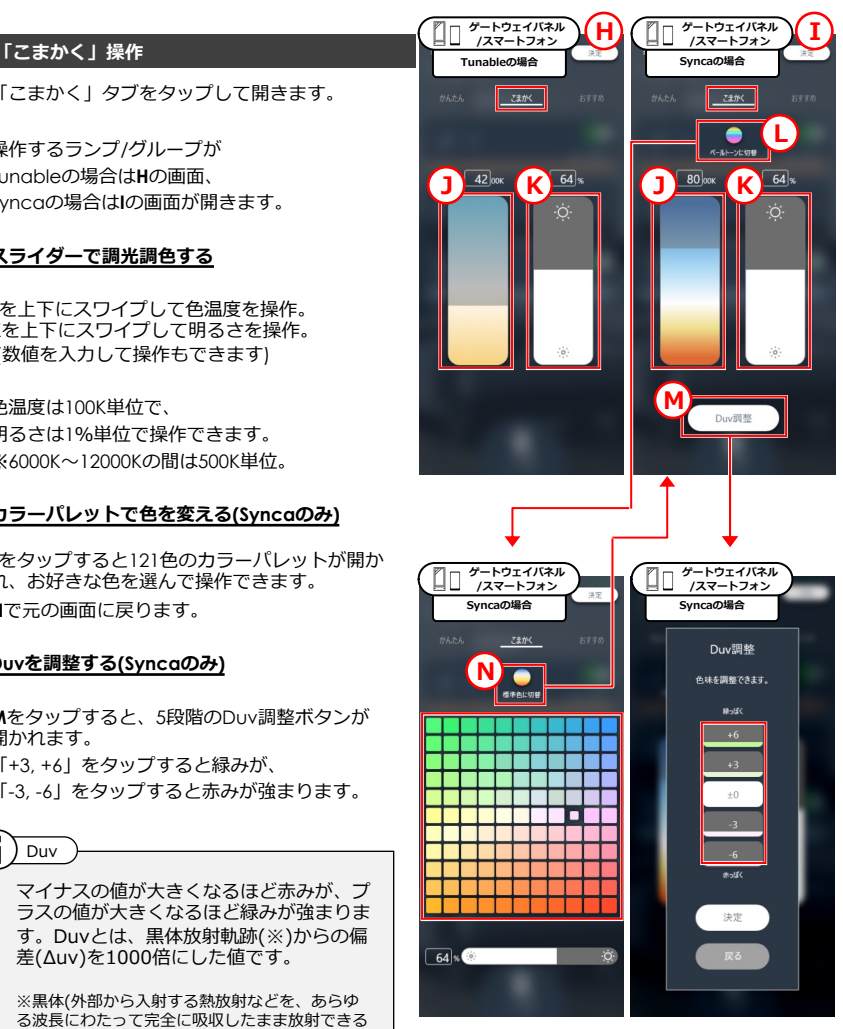

## **補足説明 - グートウェイ (システム) 初期化**

ゲートウェイ(システム)を初期化すると、す べての設定データが消去され、購入時の状態に なります。初期化の⽅法は2つあります。

### **⽅法1︓アプリ画⾯で初期化する(推奨)**

- 1. ゲートウェイ設定を開きます。 (方法: 48ページ)
- 2. **<sup>A</sup>**をタップ。
- 3. **<sup>B</sup>**をタップ。
- 4. もし、Cの画面が表示された場合、 すべてのランプ/アクセサリを初期化した 上で、再度Bをタップしてください。 (初期化の方法: 23ページ)

※ランプ/アクセサリの初期化が困難な場 合は、本ページの「方法2:ゲートウェ イ本体で初期化する」をご覧ください。

- 5. **<sup>D</sup>**をタップ。 ゲートウェイの初期化が始まるため、 しばらく待機します。
- 6. 「SmartLEDZ利⽤規約」画⾯が表⽰され たら、**初期化は完了です**。

### **⽅法2︓ゲートウェイ本体で初期化する**

この方法は、ランプ/アクセサリを初期化せず にゲートウェイ(システム)を初期化すること ができます。**ただし、初期化しなかったランプ /アクセサリは他のゲートウェイで読み込み、 操作することはできないためご注意ください**。

- 1. ゲートウェイ本体下部にある初期化ボタ ンを、細いピンなどで6秒間長押ししま す。ゲートウェイの初期化が始まるため 、しばらく待機します。
- 2. 「SmartLEDZ利用規約」画面が表示され たら、**初期化は完了です**。

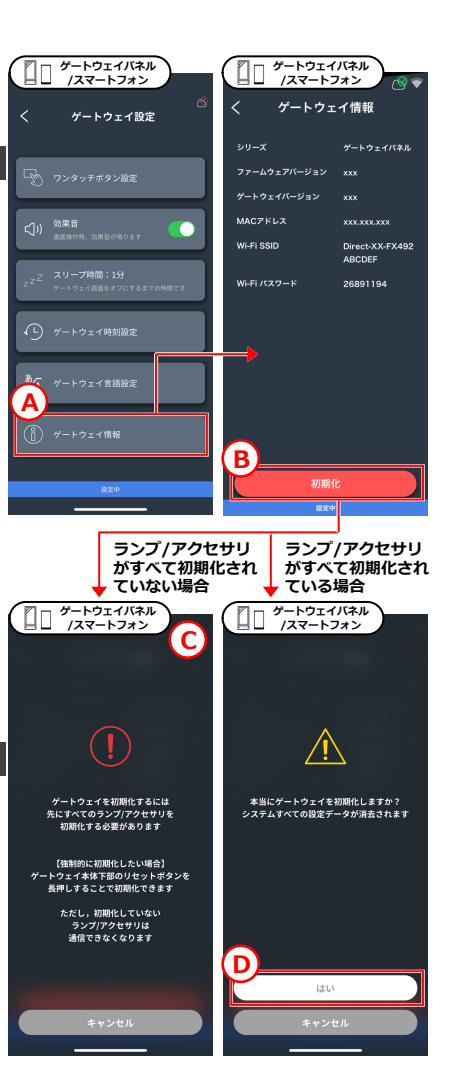

**補⾜説明 各設定と下限値/上限値まとめ**

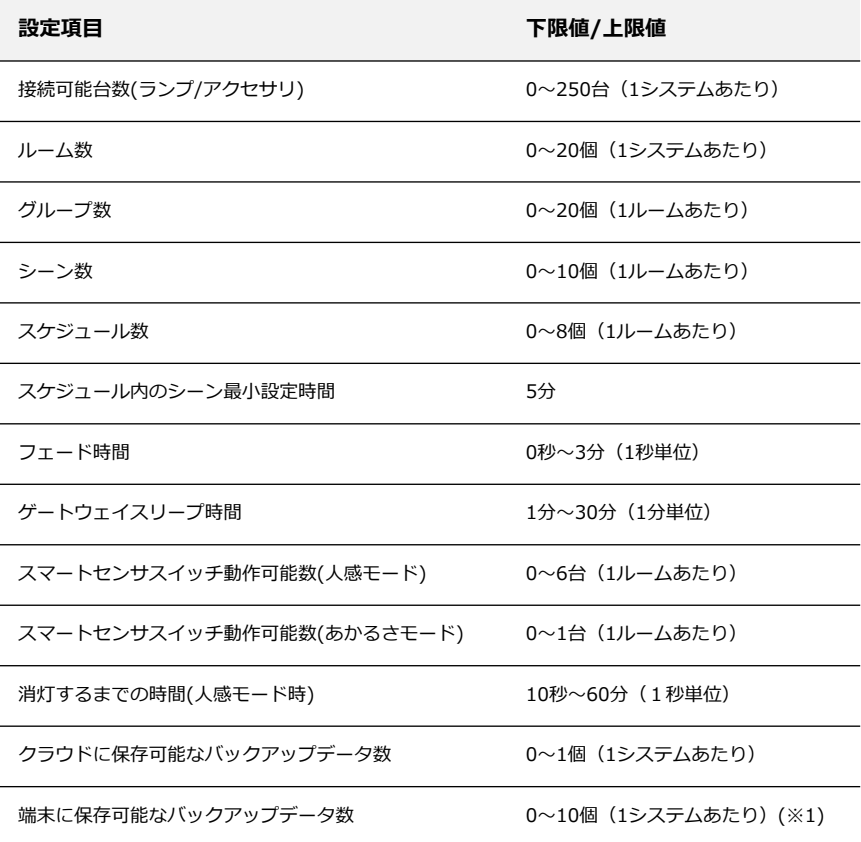

(※1) 端末で別システムにログインし、そのシステムのバックアップデータを端末に保存すると、以前のシステム のバックアップデータは端末から消去されます。

## **お知らせ よくある質問**

## **施工について**

- Q 見通し25mについて詳しく教えてください。
- A ⾒通しとは、各デバイスから⾒て、通信するデバイスが⾒通せることです。壁・柱・断熱材 などの障害物がある場合は、通信可能距離の短縮または通信不可につながるおそれがありま す。施工時に、設置環境を十分確認していただき、施工してください。
- Q 設置場所には他の2.4GHz機器があります。通信は可能ですか。
- A 同じ周波数帯(2.4GHz)の機器がある場合、電波⼲渉による通信障害が発⽣するおそれがあり ます。本システムが採用している2.4GHzメッシュ方式の通信は空きチャンネルを探して通信 することで通信障害を最⼩限に抑えています。設置環境によっては有線制御タイプの器具を おすすめします。
- Q 別のSmart LEDZシステム(Fit/Plus)を導⼊しています。同じシステムとして共有できますか
- A 共有できません。別システムとして施⼯・設定してください。
- Q 隣接する店舗に同じシステムを導⼊する予定です。なにか問題がありますか。
- A 同時にランプ/アクセサリの読み込みを行うと、隣接する店舗のランプ/アクセサリも読み込 み結果にリストアップされる可能性があります。ただし、リストにチェックを入れて「取り 込み」しない限りは誤って隣接する店舗のランプ/アクセサリをご自身のシステムに取り込ん でしまうことはありません。
- Q 運用中に一部の照明の電源をOFFすることがあります。なにか問題がありますか。
- A 電源OFFした照明より遠くにあるデバイスにメッシュネットワーク通信が届かなくなる可能 性があります。あらかじめ、照明の電源をOFFにする範囲が分かる場合は、その範囲の通信 を中継できるように、24時間給電のデバイスを設置することをおすすめします。

## **操作・設定について**

- Q 1つのルームの中で、人感センサとあかるさセンサを両方設定できますか。
- A できません。「⼈感モード」か「あかるさモード」のどちらかを選択してください。
- Q あかるさセンサと連動して照明の⾊温度の制御はできますか。
- A スケジュールに沿った色温度の制御はできます。ただし、明るさに応じて自動的に色温度を 変更させることはできません。
- Q 設定変更するときの注意点はありますか。
- A 設定変更時は、システムに含まれる全てのデバイスの電源をONした状態で⾏うことを推奨し ます。設定変更の内容によっては、該当デバイスとの通信が必要な場合があるためです。デ バイスの電源がOFFの場合、デバイスと通信できず、正常に設定変更ができない場合があり ます。

## **お知らせ よくある質問**

- Q 各操作の優先順位を教えてください。
- A (センサ運転中は)センサ制御が最も優先されます。 スケジュール/シーン/ランプ・グループの操作は後着優先で動作します。
- Q スケジュール運転中に割り込みで操作した場合、スケジュールはどうなりますか?

操作の種類によって異なります。

■スケジュールが「停止」する操作 ALL OFF/ON、ルームOFF/ON、シーン再生、ランプ/グループの調色 ■スケジュールが「継続」する操作 ランプ・グループのOFF/ON、および調光

スケジュールを再開したい場合は、アプリなどからスケジュールを再⽣するか、アクセサリ のボタンにスケジュールを割り当て、そのボタンよりスケジュールを再開してください。

## **調光について**

- Q LED照明器具の調光率を教えてください。
- A LED照明器具の調光率は、器具によって異なります。器具の仕様図をご参照ください。
- Q 位相調光ユニットに他社の位相調光器具を接続できますか。
- A 接続できません。当社の位相調光器具をご使⽤ください。
- Q Baseで操作できる調光調⾊の範囲を教えてください。
- A ■調光範囲 調光タイプの場合「0%, 5〜100%」、Tunable/Syncaの場合「0〜100%」 ■調色範囲 Tunableの場合「2700〜6500K」 Syncaの場合「1800〜12000K」および「121色のペールトーン」
- Q LED照明器具の電源をオフし、再度オンしたときの調光率はいくらですか。
- A オフする直前の調光率(および⾊温度)で復帰します。 ただし、5%未満でオフした時は、5%で復帰します。

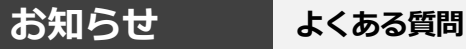

## **アクセサリ/スマートフォンついて**

- Q ハンディリモコンで実⾏中のシーンを確認できますか。
- A 確認できません。実⾏中のシーンは、ゲートウェイパネルまたはBaseアプリから確認するこ とができます。
- Q ゲートウェイの時刻情報は電源オフ後、何⽇間保持されますか。
- A 約7日間保持されます。
- Q ゲートウェイを再起動させることはできますか。
- A できます。ゲートウェイのONボタンを8秒間長押ししてください。 (ONボタン:6ページ)
- Q 各デバイスを初期化することはできますか。
- A できます。ゲートウェイを初期化する場合は58ページを、アクセサリを初期化する場合は23 ページをご参照ください。
- Q ゲートウェイがスマートフォンのWi-Fi設定画⾯に出てきません。
- A ゲートウェイが無線ルーターに接続している間は、スマートフォンなどのWi-Fi設定画⾯に表 ⽰されません。表⽰したい場合は、無線ルーターと接続できない環境にしてから(無線ルー ターの電源を切る)、ゲートウェイを再起動してください。
- Q ゲートウェイをインターネットへ接続する必要はありますか。
- A 次の機能を利用したい場合は必要です。 設定データをクラウドへバックアップ(復元)、スマートスピーカ連携、インターネット時刻 設定、ソフトウェアアップデート。
- Q ゲートウェイやランプ/アクセサリはアップデート可能ですか。
- A インターネット接続していれば可能です。インターネット接続後、新しいアップデートがあ る場合は、ルームリスト画面の「システム設定」ボタンに赤色のマークが表示されます。
- Q ランプ(照明器具)/アクセサリの追加や交換は可能ですか。
- A 可能です。ランプ/アクセサリを施⼯した後、スマートフォンのBaseアプリで追加してくだ さい (追加方法: 23ページ) 交換の場合は、交換前にゲートウェイパネルまたはBaseアプリで、対象のランプ/アクセサ リを初期化をしてください。(初期化方法:23ページ) その後、ランプ/アクセサリを交換してからBaseアプリで追加します。

**お知らせ お問合せ**

- 1. 株式会社遠藤照明 ホームページ ([https://www.endo-lighting.co.jp/\)](https://www.endo-lighting.co.jp/) にアクセス。
- 2. 「遠藤照明について」をクリック。
- 3. 「事業所」をクリック。
- 4. 「営業本部」をクリックし、最寄りの営業所へお問合せください。

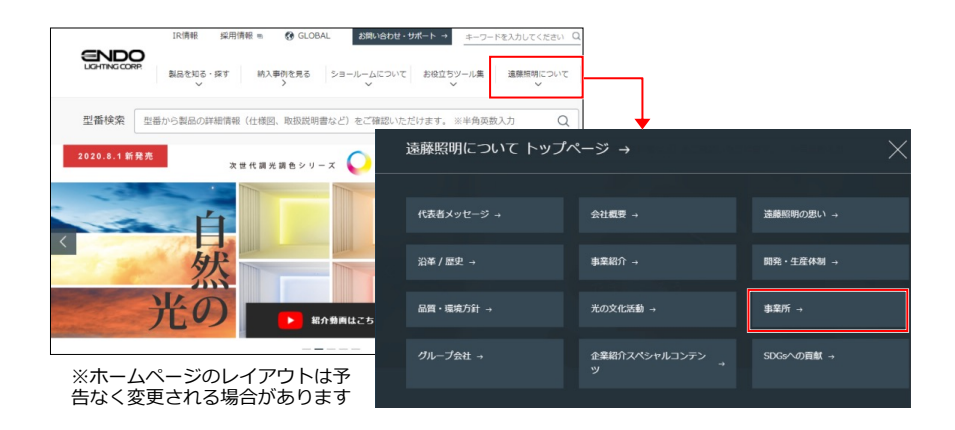

年 月 日

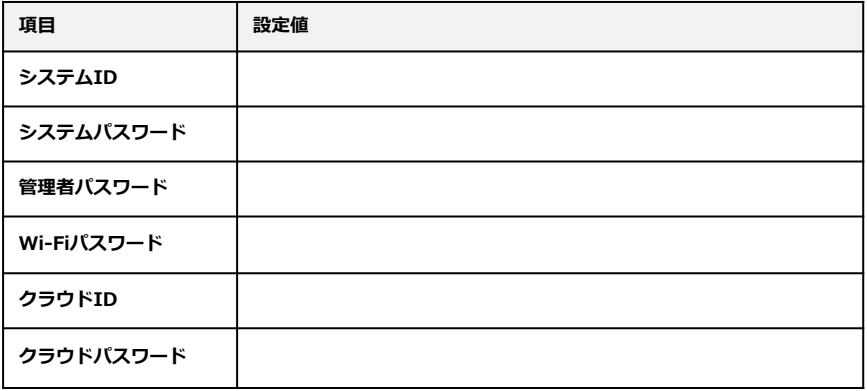

**※「システムID」、「システムパスワード」、「管理者パスワード」は 同梱のID/パスワードシール、および本体裏のID/パスワードシールに記載されています。**

**※IDやパスワードを忘れると、操作/設定ができなくなります。 必ず記録し、⼤切に保管してください。**

> 同梱のID/パスワードシールを こちらに貼り付けて 保管してください

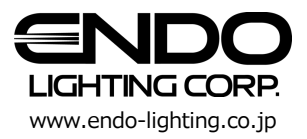